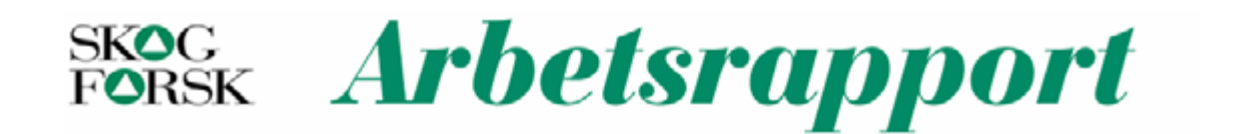

# Skogsträdsförädlingens databas Fritid

– Definitioner, tabellstruktur och manualer

*Curt Almqvist och Lars-Göran Stener* 

#### **SkogForsk ### Stiftelsen Skogsbrukets Forskningsinstitut**

arbetar för ett långsiktigt, lönsamt skogsbruk på ekologisk grund. Bakom SkogForsk

står skogsbolagen, skogsägareföreningarna, stift, gods, allmänningar, plantskolor, SkogsMaskinFöretagarna m.fl. som betalar årliga intressentbidrag. Hela skogsbruket bidrar dessutom till finansieringen genom en avgift på virke som avverkas i Sverige. Verksamheten finansieras vidare av staten enligt särskilt avtal och av fonder som ger projektbundet stöd. Forskning och utveckling med fokus på fyra centrala frågeställningar: Produktvärde och produktionseffektivitet, Miljöanpassat skogsbruk, Nya organisationsstrukturer samat Skogsodlingsmaterial. På de områden där SkogForsk har särskild kompetens utförs även i stor omfattning uppdrag åt skogsföretag, maskintillverkare och myndigheter.

Serien *Arbetsrapporter* dokumenterar långliggande försök, inventeringar, studier m.m.,

distribueras enbart efter särskild beställning.

Forsknings- och försöksresultat från SkogForsk publiceras i följande serier:

*SkogForsk-Nytt:* Nyheter, sammanfattningar, översikter.

*Resultat:* Slutsatser och rekommendationer i lättillgänglig form. *Redogörelse:* Utförlig redovisning av genomfört forskningsarbete. *Report:* Vetenskapligt inriktad serie.

*Handledningar:* Anvisningar för hur olika arbeten lämpligen utförs.

## **Förord**

I denna arbetsrapport har vi samlat de dokument som beskriver skogsträdsförädlingens databas Fritid. I denna databas lagras alla "administrativa" uppgifter om vårt förädlingsmaterial, som var olika kloner är valda, i vilka korsningar de ingår, vilka sorter som ingår i de olika avkommeförsöken etc.

Arbetsrapporten innehåller tre delar:

- Definitioner och tabellstruktur, som beskriver databasens tabeller och de namngivningskonventioner som gäller för t.ex. klonnummer och lokalnummer.
- Användarmanual för Fritid, en manual för det program som används för inmatning och ajourhållning av data i databasen.
- Arbeta i förädlingsdatabasen Fritid med Access, som beskriver hur man använder programmet Access för att söka, sammanställa och mata in data i Fritid.

De data som lagras i denna databas kommer att vara viktiga för att beskriva förädlingens utveckling för lång tids framåt. Det är därför viktigt att uppgifterna registreras på ett enhetligt sätt. Vår förhoppning är att innehållet i denna arbetsrapport skall underlätta för förädllarna att registrera in de nödvändiga uppgifterna på rätt sätt.

Uppsala och Ekebo i februari 1997

Curt Almqvist och Lars-Göran Stener

## Innehåll

## Skogsträdsförädlingens databas Fritid<br>- Definitioner och tabellstruktur

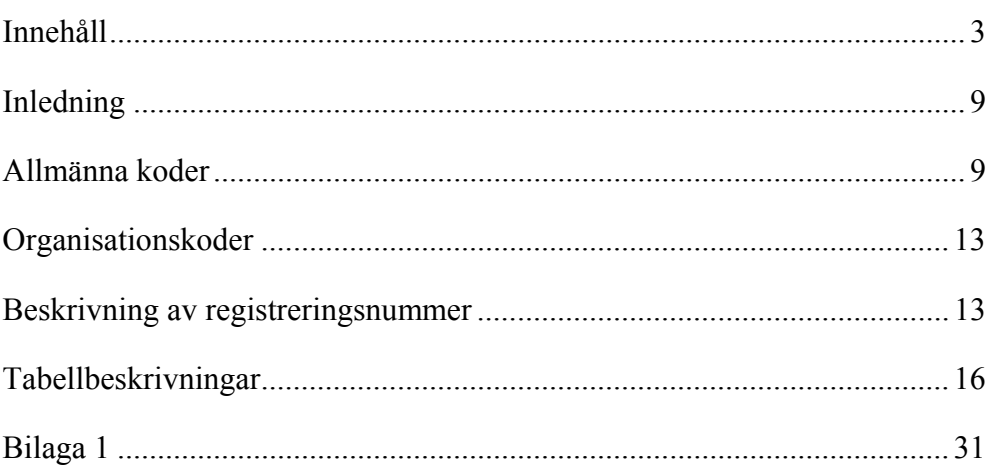

#### Användarmanual för Fritid

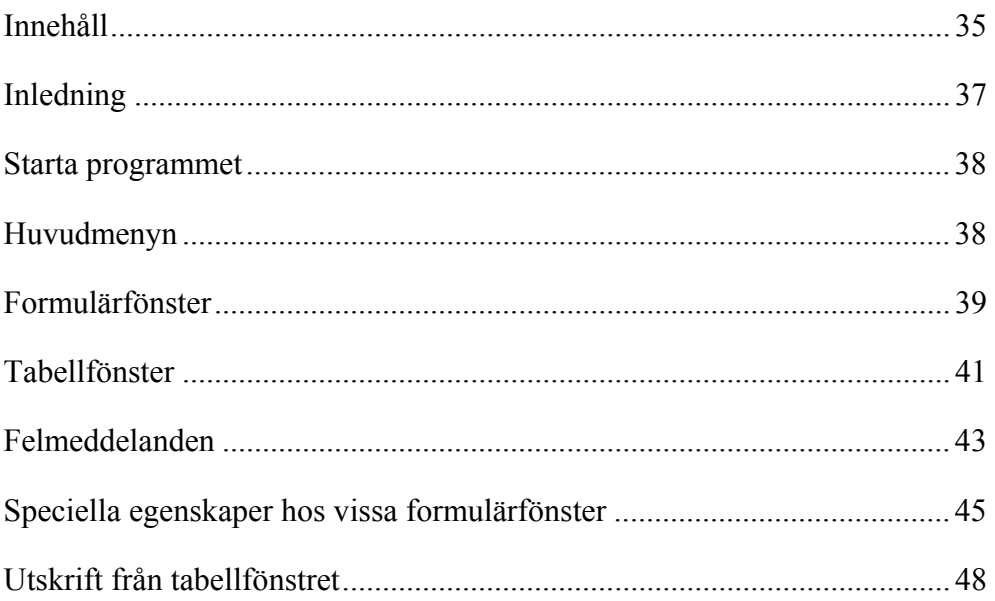

#### Arbeta med förädlingsdatabasen Fritid i Access

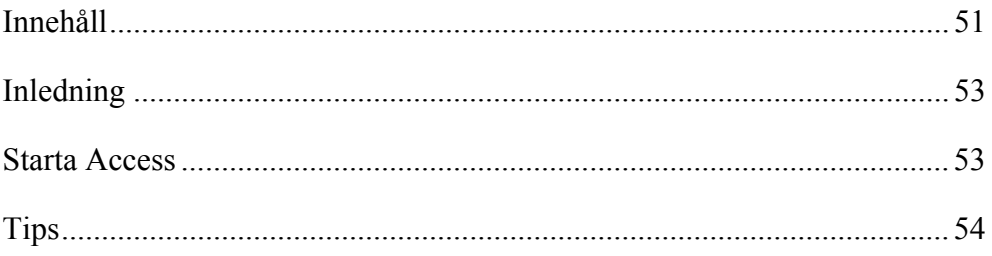

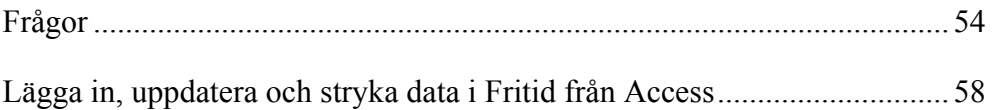

## **Skogsträdsförädlingens databas Fritid**

## −**Definitioner och tabellstruktur**

Curt Almqvist och Lars-Göran Stener

## Innehåll

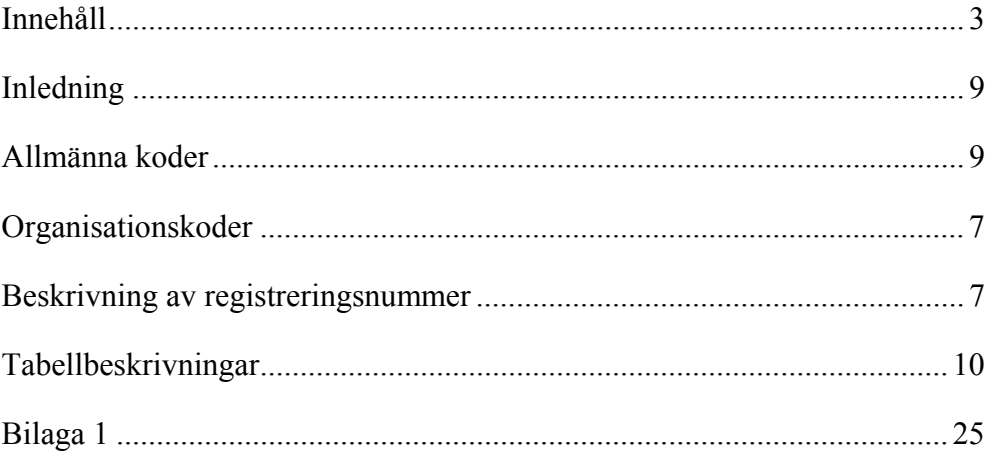

## **Inledning**

I samband med arbetet att utveckla en databas för informationen om materialen i SkogForsks skogsträdsförädling har en översyn av de regler som används för namngivning av försök och material gjorts. Namngivningen bygger vidare på den tradition som använts i registersystemet ISIFS, som tidigare användes av Institutet för skogsförbättring och sedermera även SkogForsk. De här beskrivna reglerna gäller för registrering av nytt material, nya försök etc. från och med 1994. Äldre material behåller de identiteter de redan har.

SkogForsks förädlingsmatrial skall numera registreras i Förädlingsdatabasen FRITID (**F**orestry **R**esearch **I**nstitute **T**ree **I**mprovement **D**atabase). I denna skrift ges en detaljerad information om de tabeller som ingår i Fritid. Beskrivning och definition av enskilda variabler (såväl gamla som nya) ges också.

## **Allmänna koder**

Här beskrivs de allmänna koder som återkommer i flera av tabellerna. Det tillkommer successivt koder varför de mest aktuella koderna alltid finns i databasen. Listorna nedan är de som var aktuella i januari 1997. De tabellspecifika koderna beskrivs under respektive tabell.

## *Trädslag*

Den trädslagssiffra som skall ingå i diverse identiteter såsom klonnummer, lokalnummer (t.ex. S22F94**1**0001) m.m. är följande:

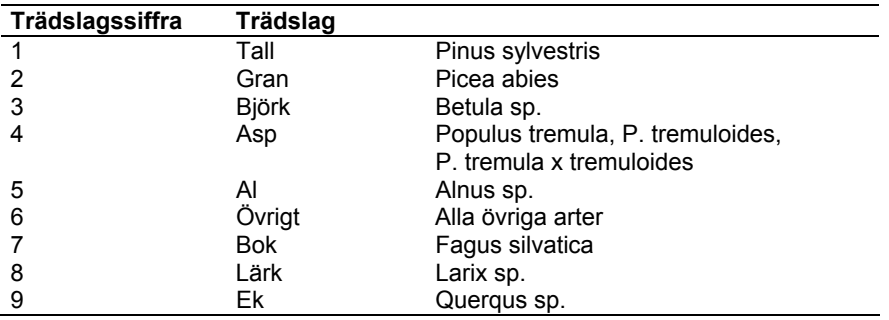

De här nedan beskrivna trädslagskoderna är de som skall anges i kolumnen trädslag (Trsl). Observera att denna kod och trädslagssiffran (se ovan) inte alltid korresponderar mot varandra. Den aktuella listan över trädslagskoder finns alltid i tabellen X\_Trsl i Fritiddatabasen.

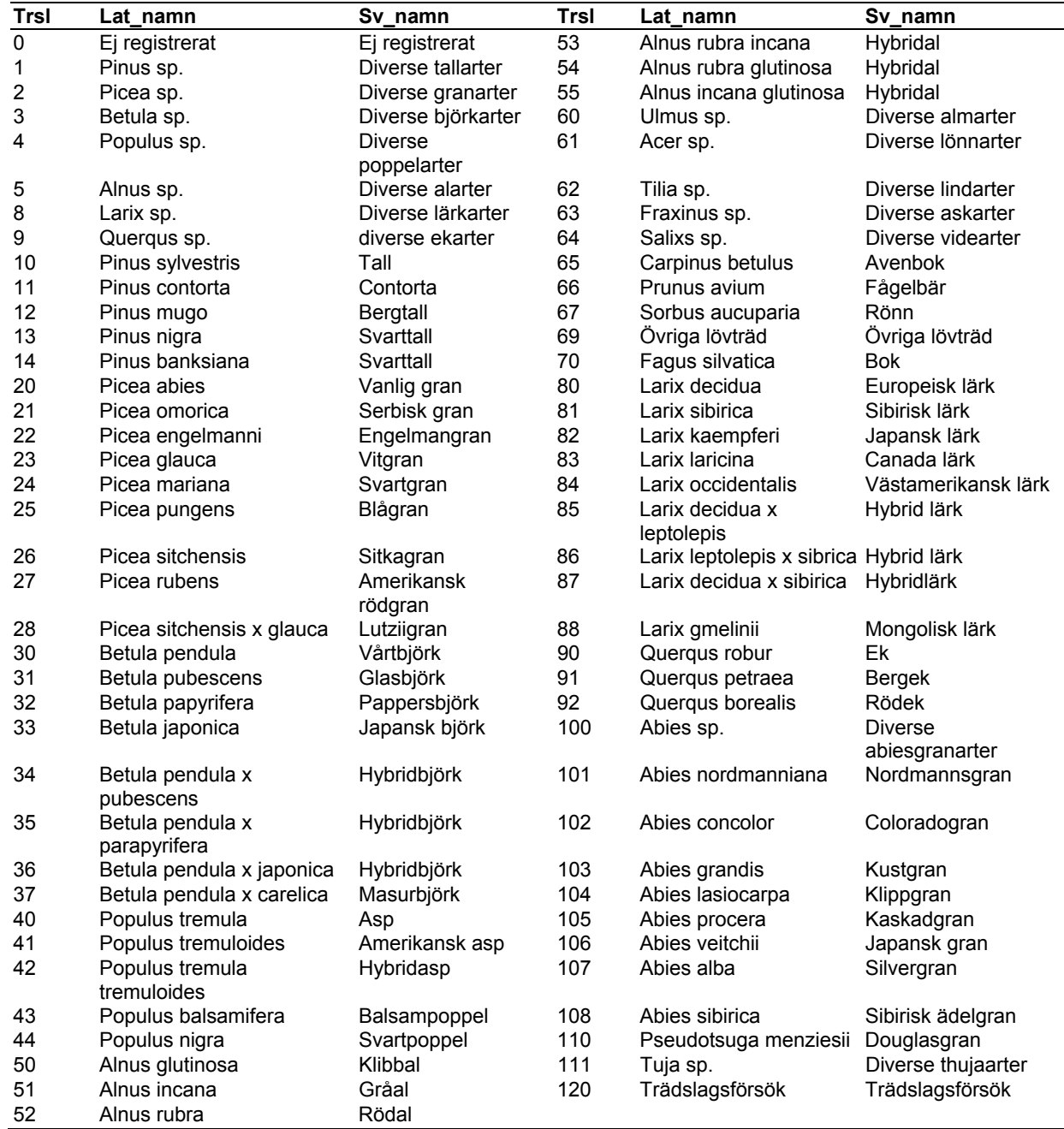

#### *Land*

#### **Land i Bestånds-tabellen**

I Bestånds-tabellen avser Land det land där beståndet är beläget. Är ursprunget för beståndsmaterialet känt, t.ex. en Vitrysk proveniens, anges det i kolumnen Urspr.

#### **Land i Id\_klon-tabellen**

Landskoden i Id\_klon sätts till det land där fröet som trädet uppkommit ifrån pollinerades. Saknas uppgift om detta, eller om uppgiften är osäker anges XXX, d.v.s. ej registrerat, okänt, osäkert.

#### **Några exempel**

- Ett plusträd av gran väljes i ett bestånd växande i Småland. Beståndet är av den polska proveniensen Istebna. Landskoden i Beståndsregistret blir SE (Sverige) medan Landskoden i Id\_klon blir PL (Polen).
- Contortaplusträd väljes i halvsyskonfamiljer i försök i Sverige. Fröet är insamlat efter fri avblomning på plusträd utvalda i Kanada. Dessa plusträd får då landskod CA (Kanada) i Id\_klon.
- Ett plusträd av gran väljs i en helsyskonkorsning växande i ett försök i Sverige. Korsningen är gjord i Sverige mellan en norsk och en vitrysk klon. Det nya plusträdet får då landskod SE (Sverige) i Id\_klon.

#### **Landskoder**

De landskoder som används är de som bl.a. Sveriges Riksbank använder. Landskoder inom parentes är länder som inte längre existerar men som uppgifter finns registrerade för i databasen. Den aktuella landskodlistan finns alltid i tabell X\_Land i Fritiddatabasen. Äldre landskoder som kan ingå i vissa äldre registreringsnummer redovisas i bilaga 1.

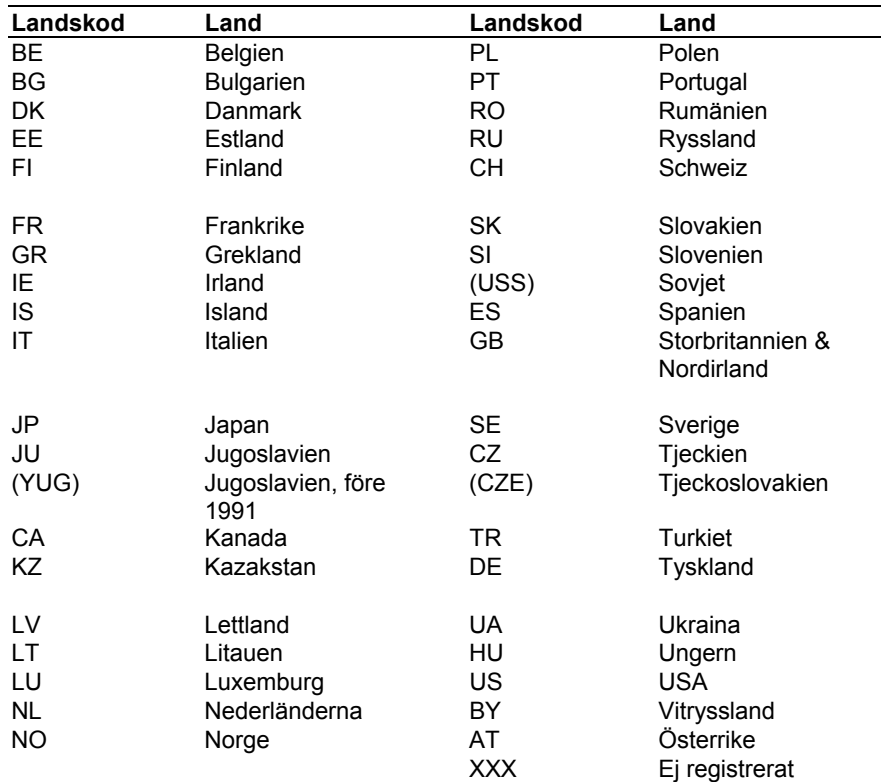

#### *Län*

Den aktuella listan över länskoder finna alltid i tabellen X\_Lan i Fritiddatabasen.

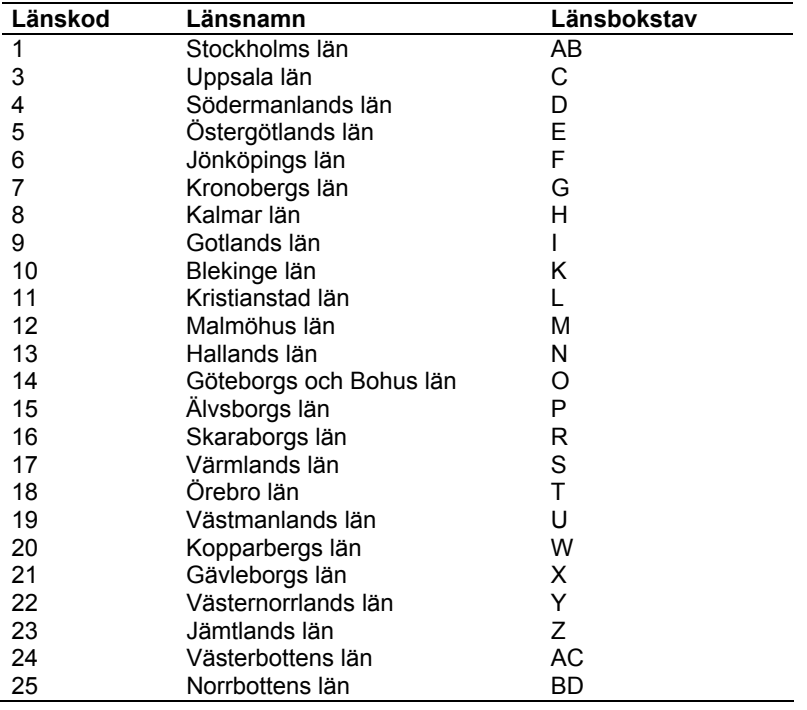

## **Organisationskoder**

I lokalnummer, klonnummer, syskonnummer m.m. ingår organisationskoder. Dessa talar om vilken "organisation" som ursprungligen valde ut beståndet, anlade försöket etc.

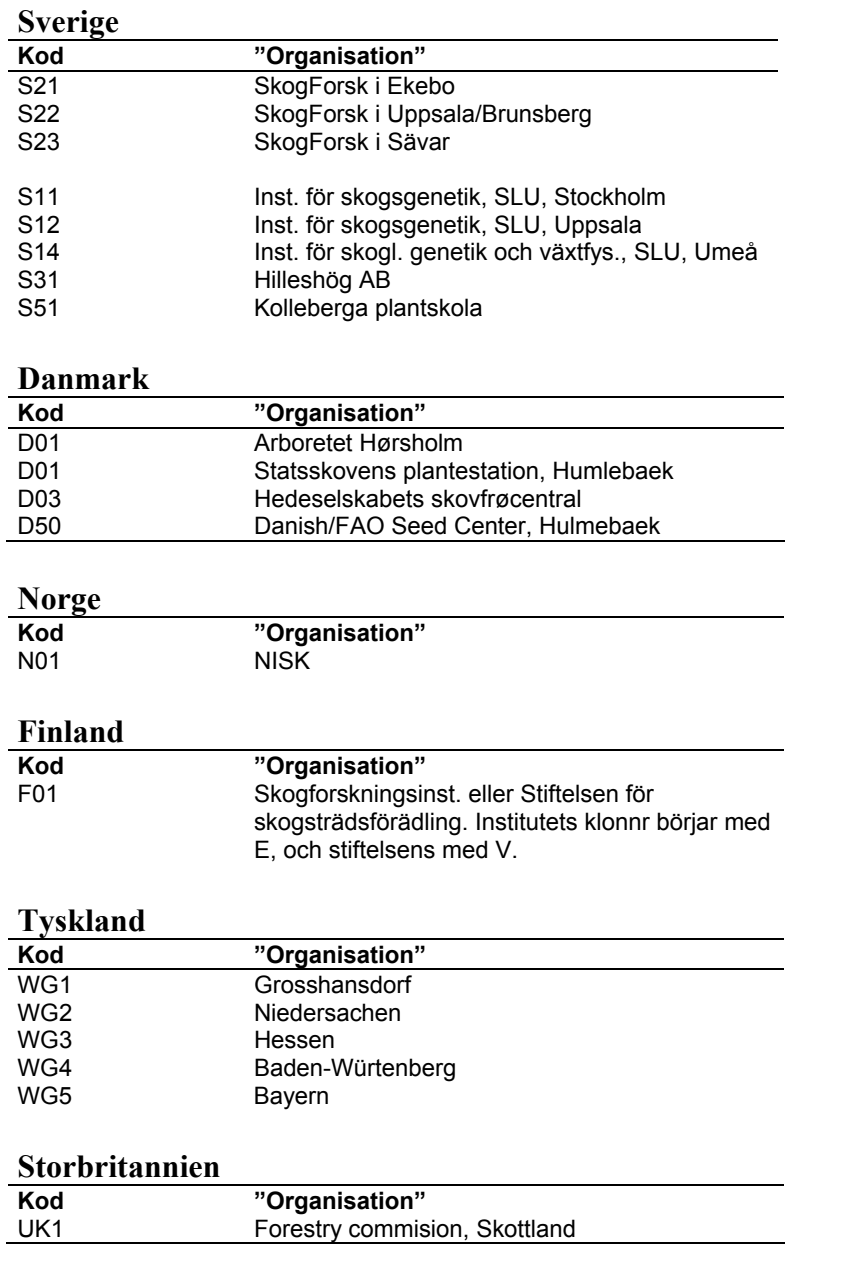

## **Beskrivning av registreringsnummer**  *Allmänt*

Den struktur som skall användas vid namngivning av ett identitetsnummer (klonnr, lokalnr o.s.v.) framgår av resp. tabellbeskrivning. Reglerna för namngivning av identiteter har skiftat genom åren, därför beskrivs nedan

den nomenklatur som använts tidigare. Vissa förtydliganden av dagens system görs också.

#### *Lokalnr*

Lokalnumret ersätter tidigare variabelnamn såsom bestånds-, försöks-, plantage- och arkivnummer. Att oberoende av tabell ha samma namn på den variabel som identifierar "lokalen" ifråga underlättar bl.a. vid sökningar och ihopkopplingar av olika tabeller i databasen.

Tidigare uppbyggnad av beståndsnummer var t.ex. S2212140201, där

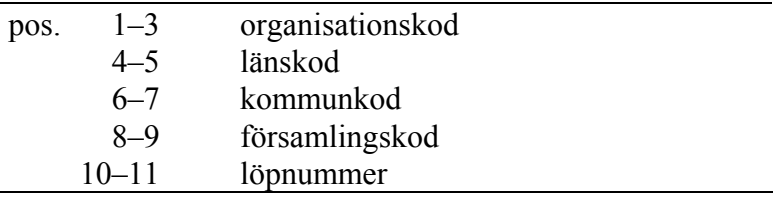

Utländska bestånd numrerades t.ex. S21POL00001, där

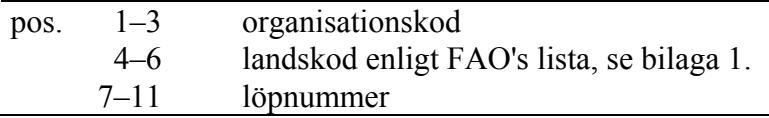

Vid inregistrering av äldre data från Uppsala och Brunsberg har lokalnr för bestånd satts som beståndets namn enligt indelningshandlingar med ett inledande X i början och utan å, ä och ö. Så har t.ex. beståndet Måröd fått lokalnr XMAROD.

#### *Klnr*

Klonnummer finns i flera äldre varianter. De vanligaste är s.k. riksnummer av typen S01W4009, där

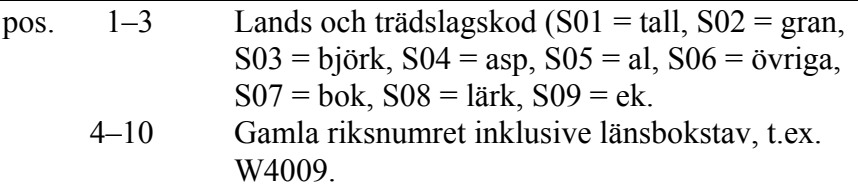

Kloner med kartoteksnr av typen S211C3009 finns också, där

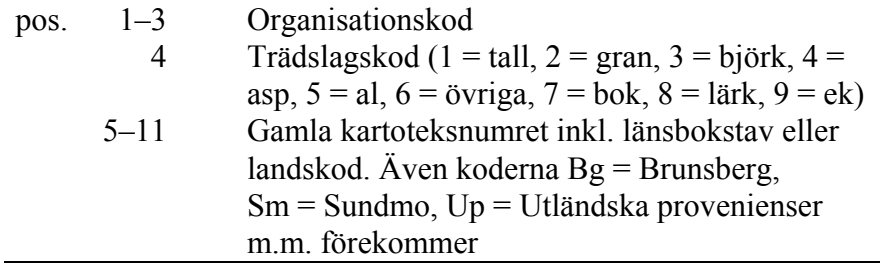

För de lövträd som saknar bokstavsbeteckning i sitt kartoteksnummer användes följande bokstäver före kartoteksnumret:  $AI = AI$ ,  $Alm = Alm$ ,  $Ask =$ Ask,  $Asp = Asp$ ,  $Björk = Bj$ , Poppel = Ppl. T.ex. S213BJ806.

Det finns även nummer av typen 50222. Dessa skall vara omdöpta till vanliga klonnummer. Så är t.ex. 50222 omdöpt till S22K7610502. De omdöpta klonernas äldre klonnummer bör finnas registrerade i tabellen Id\_äldre.

Kloner fr.o.m. 1972 namnges enligt dagens system. Observera att man tidigare inte konsekvent fyllt i samtliga 4 positioner för löpnumret. Löpnumret kan således variera från 2–4 positioner.

#### *Sysknr*

Numren för hel- och halvsyskon finns bara av typen S21H9410001, dvs. nu gällande struktur. Observera dock att årtalet i sysknr i dag avser korsningsåret för såväl artificiellt framställda halvsyskon som "naturliga" halvsyskon, vilket inte varit fallet tidigare. I vilken mån den tidigare principen följdes är osäkert.

Det är också viktigt att notera att tidigare användes samma helsyskonnummer för korsningar som gjordes vid olika tillfällen och med samma föräldrar. Även reciproka korsningar erhöll samma familjenummer. Detta var huvudregeln men den har inte använts helt konsekvent! I dag skall alltid ett unikt helsyskonummer registreras för varje tillfälle som korsningen görs oavsett ingående föräldrar.

#### *Andnr*

I Id\_andbas beskrivs diverse blandningar av olika material såsom fröpartier, kloner och pollen. Om man känner till de identiteter som ingår i blandningen beskrivs dessa utifrån klon- eller syskonnumren i Idand\_reg. Tre typer av blandningar förekommer:

- Fröparti från en eller flera fröplantager. Registreras som t.ex. S22P9410001. Det kan vara frö från samtliga kloner i plantagen/plantagerna eller från ett urval av dessa (dock minst två kloner).
- Andra fröpartier som inte kan hänföras till fröplantagefrö. Registreras som t.ex. S22A9410001
- Blandningar av kloner (bulk) eller pollen. Registreras som t.ex. S22B9410001.

## **Tabellbeskrivningar**

Här följer en beskrivning av varje tabell i databasen. För varje kolumn beskrivs namn, om den måste registreras (krav), om den innehåller text, tal eller datum (datatyp), maximalt antal tecken som kolumnen kan innehålla (längd) samt en beskrivning av innehållet. Tabell- och kolumnnamn är här skrivna med å, ä och ö. I databasen saknar namnen dessa för svenskan så speciella bokstäver för att undvika tekniska komplikationer.

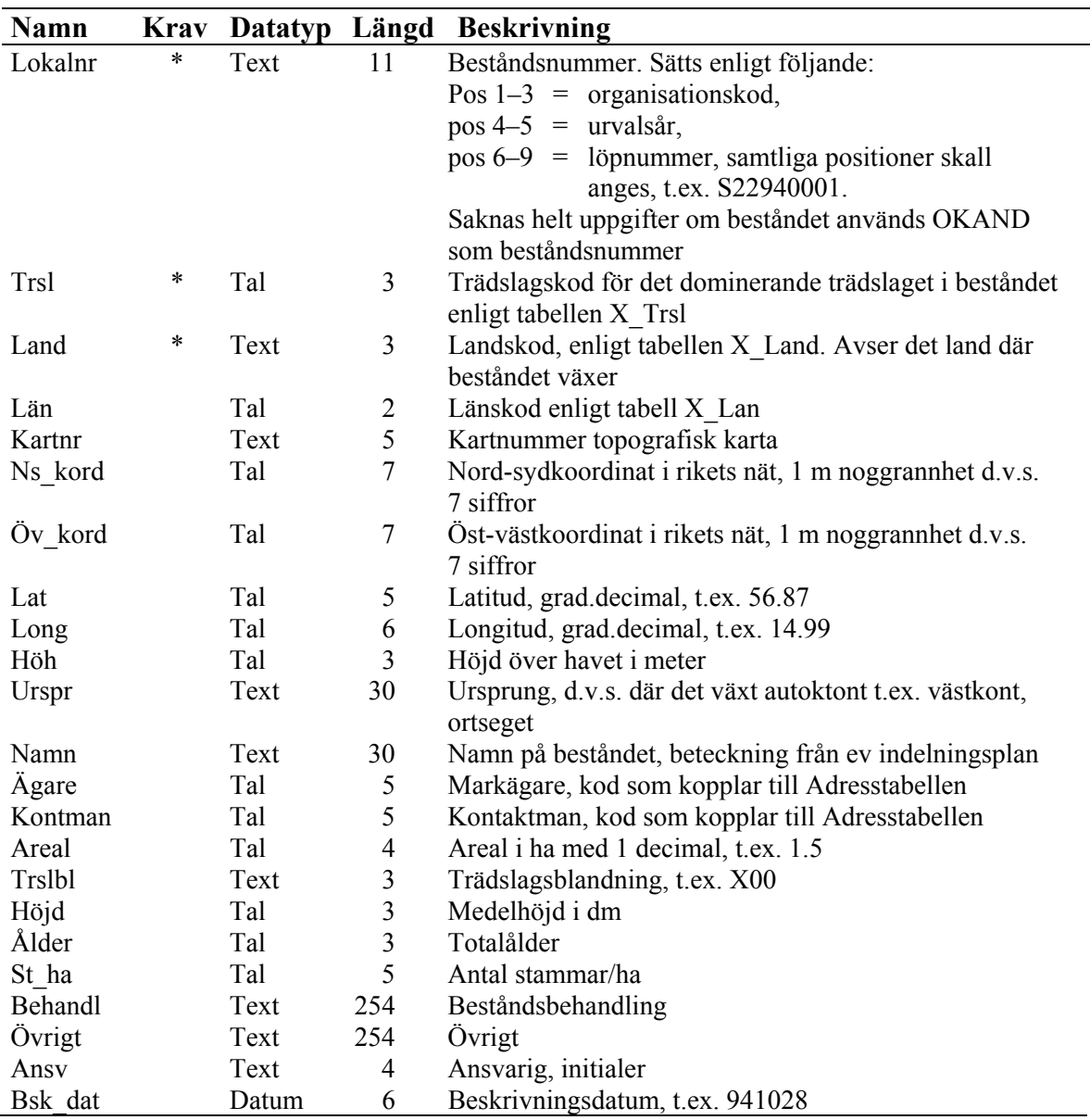

#### *Beståndsregister – Bestånd*

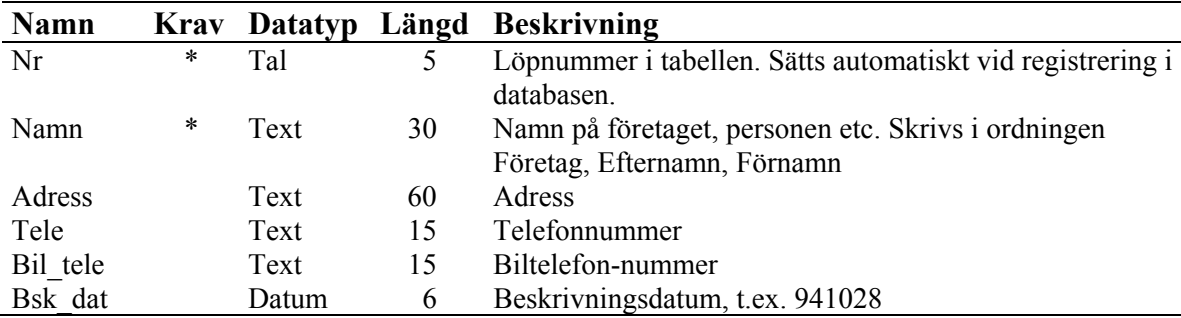

## *Adressregister – Adress (Ägare och kontaktman)*

## *Ståndortsregister bas – Stort\_bas*

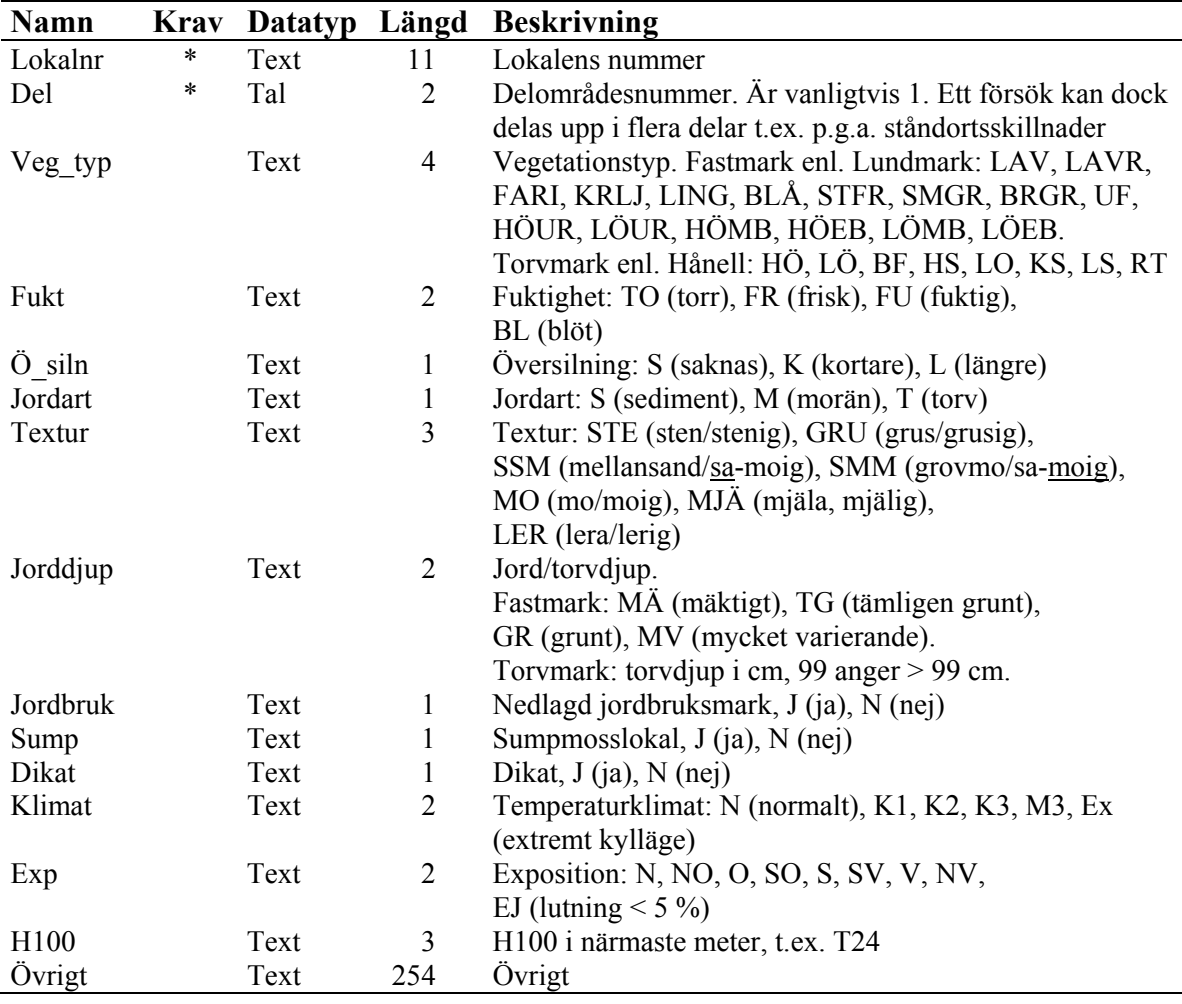

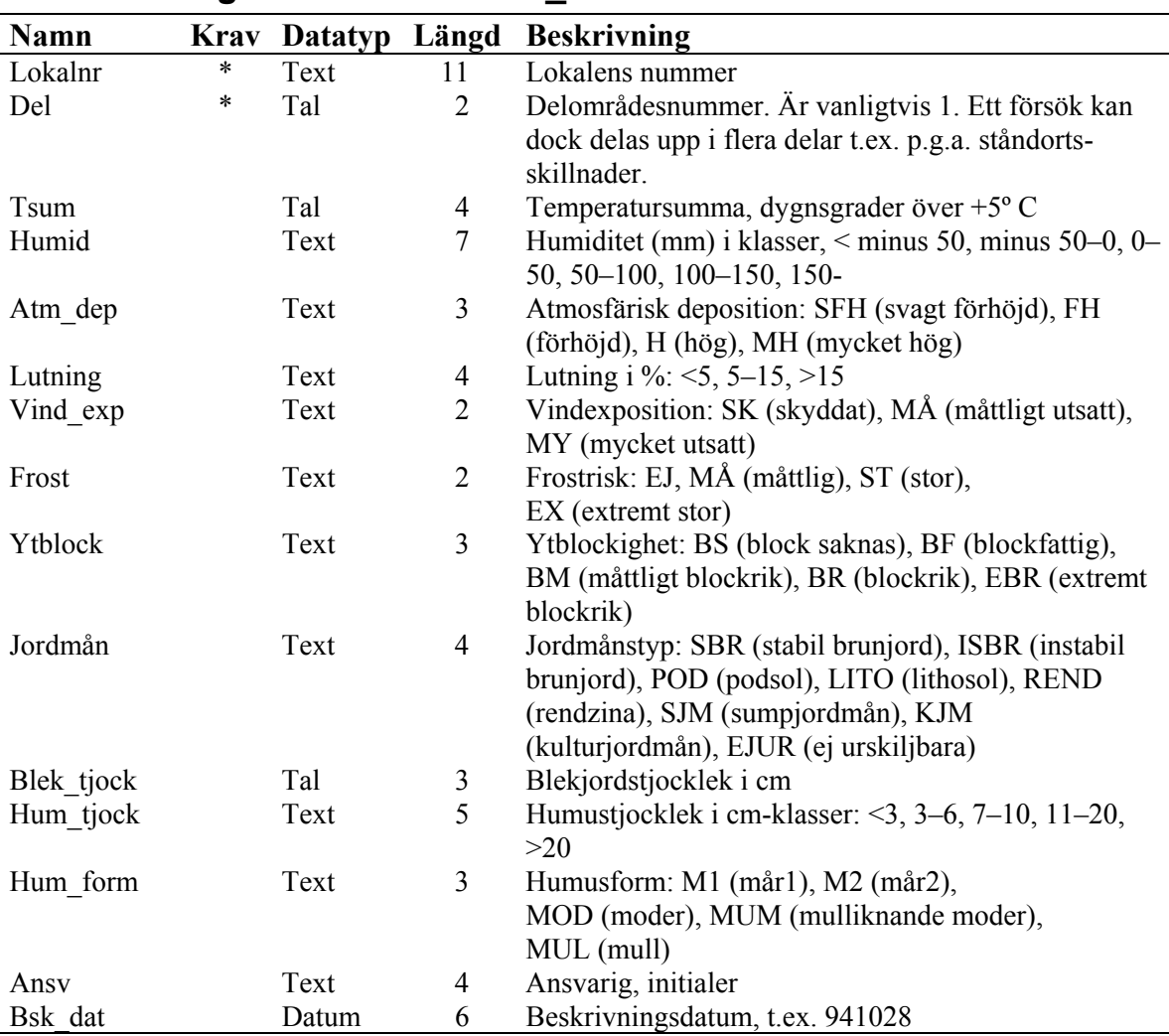

#### *Ståndortsregister extra – Stort\_x*

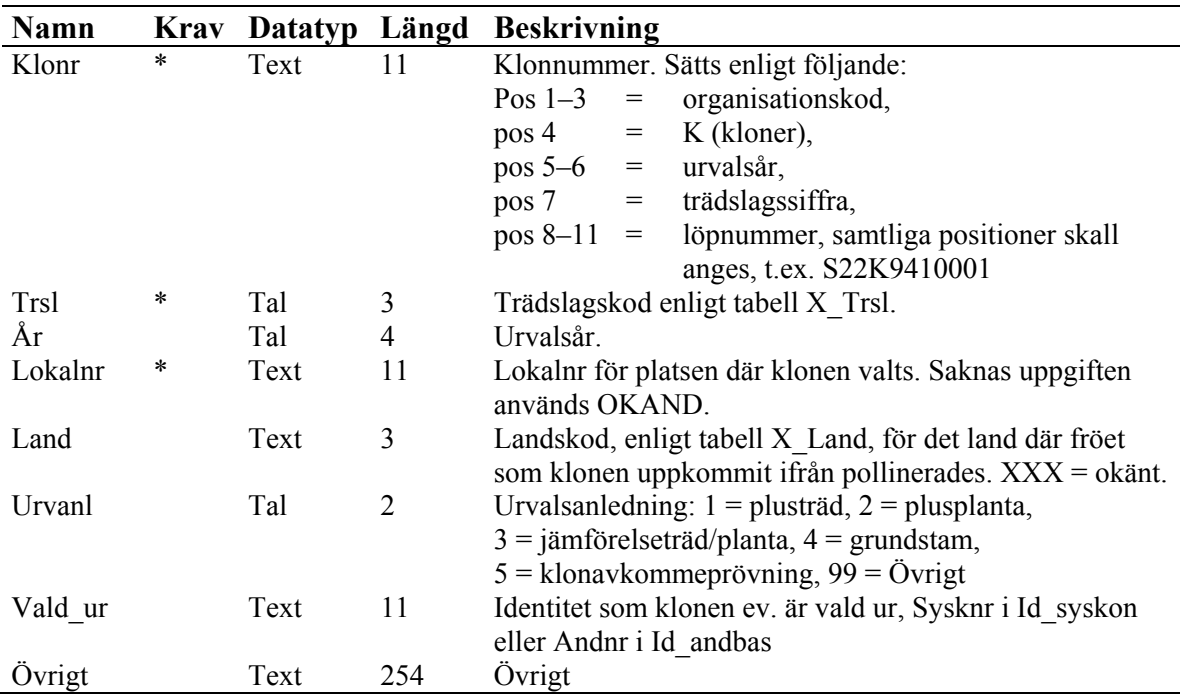

## *Identitetsregister kloner – Id\_klon*

## *Identitetsregister hel- och halvsyskon – Id\_syskon*

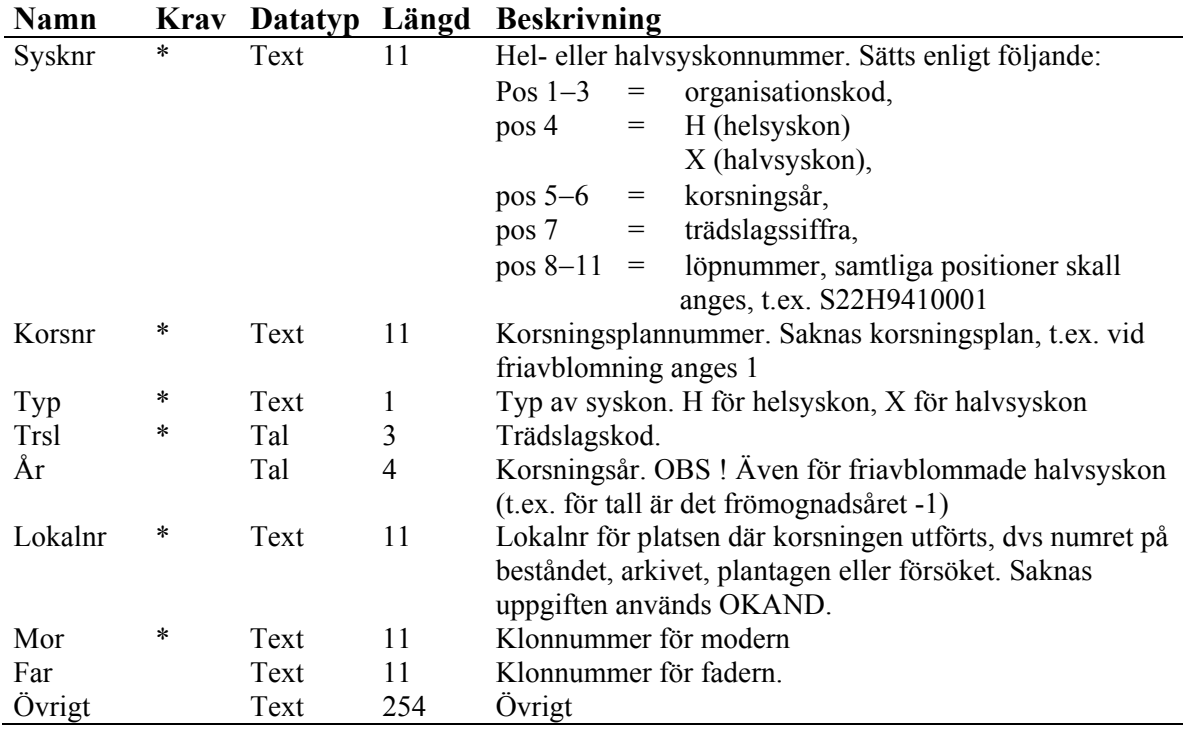

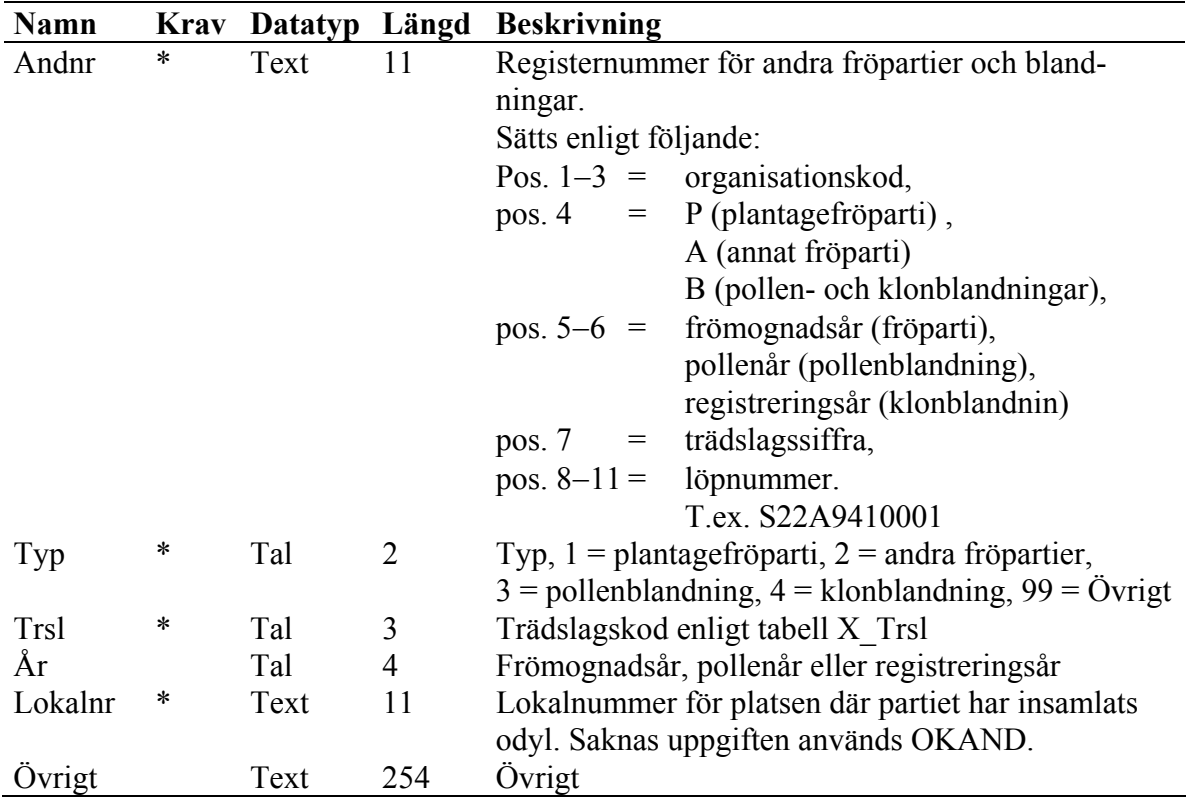

#### *Identitetsregister bas för andra fröpartier och blandningar – Id\_andbas*

#### *Identitetsregister registernummer för andra fröpartier och blandningar – Id\_andreg*

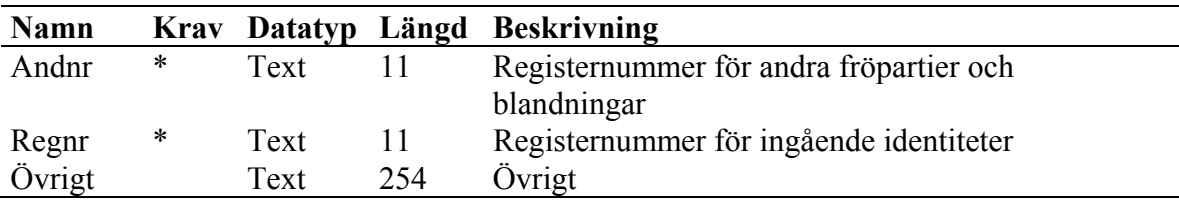

#### *Identitetsregister äldrenummer – Id\_äldre*

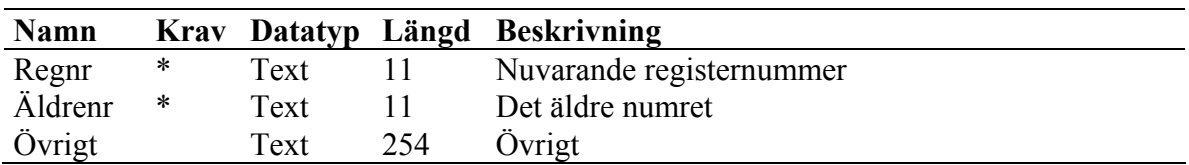

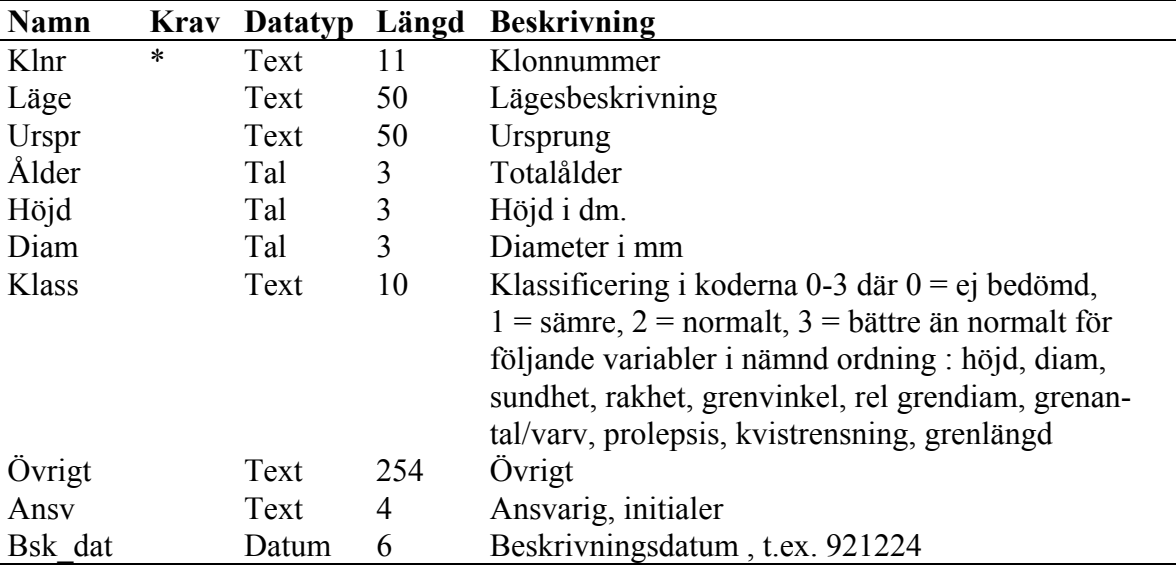

#### *Urvalsregister individer bas – Urvi\_bas*

#### *Urvalsregister individer selektionsdifferential – Urvi\_diff*

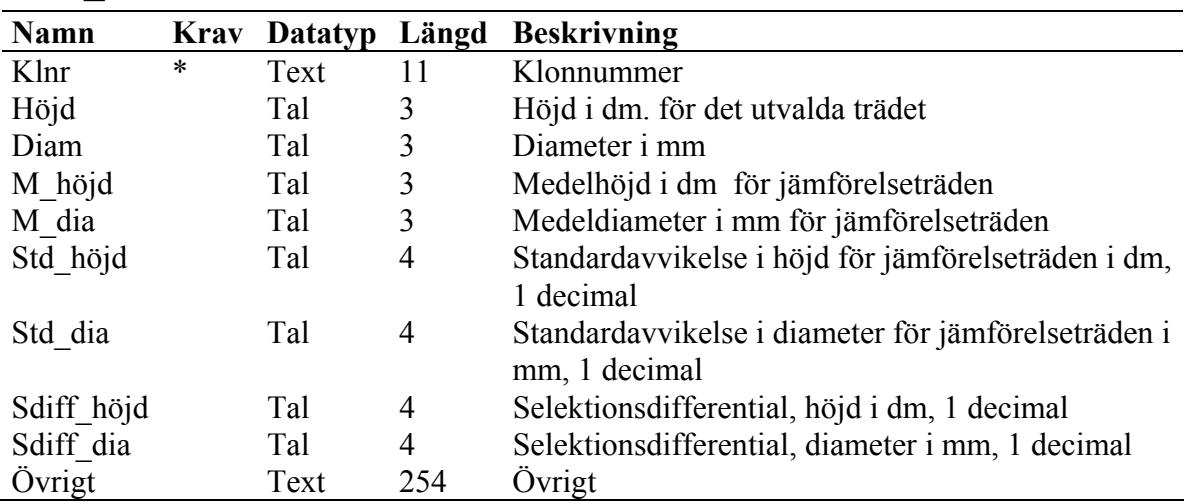

#### *Densitetsregister kloner – Densitet*

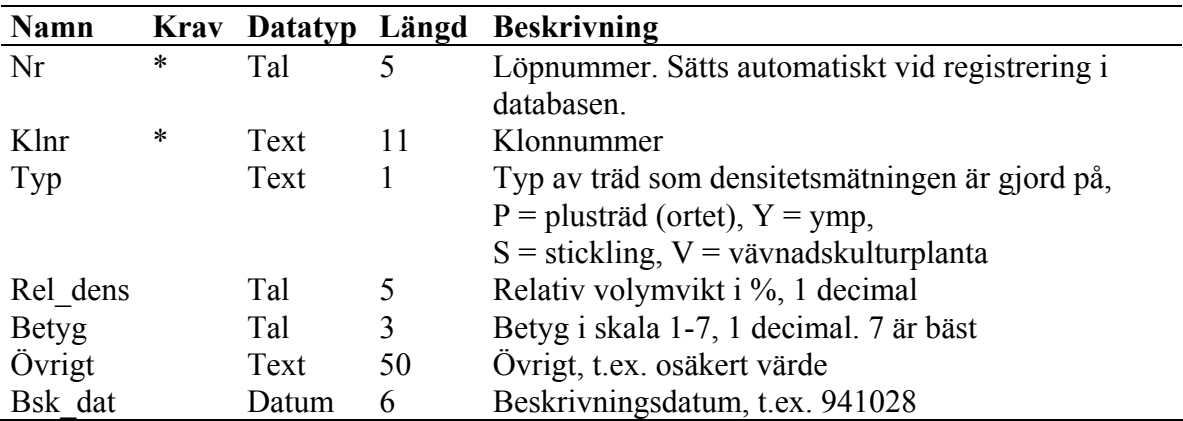

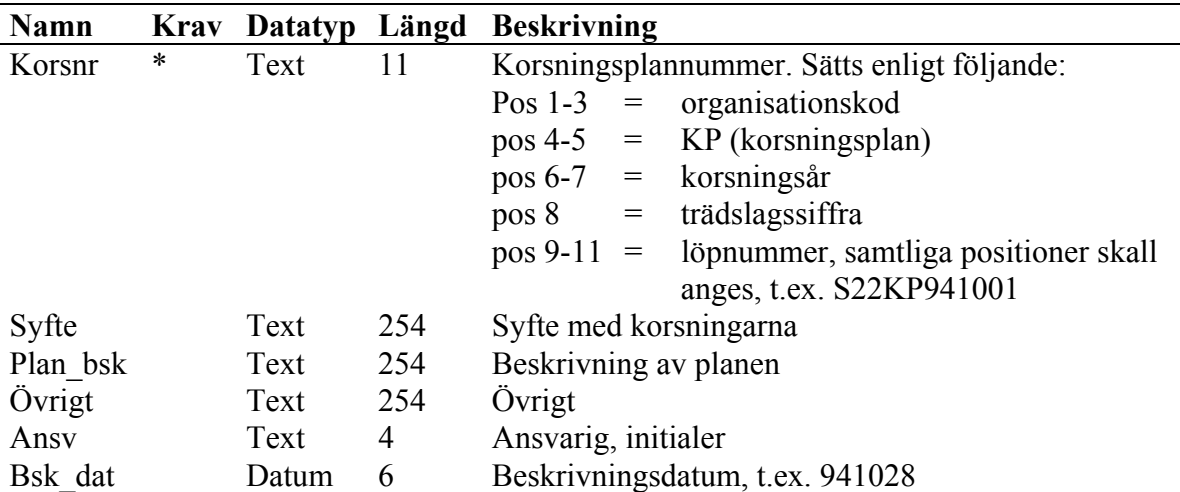

## *Korsningsregister bas – Kors\_bas*

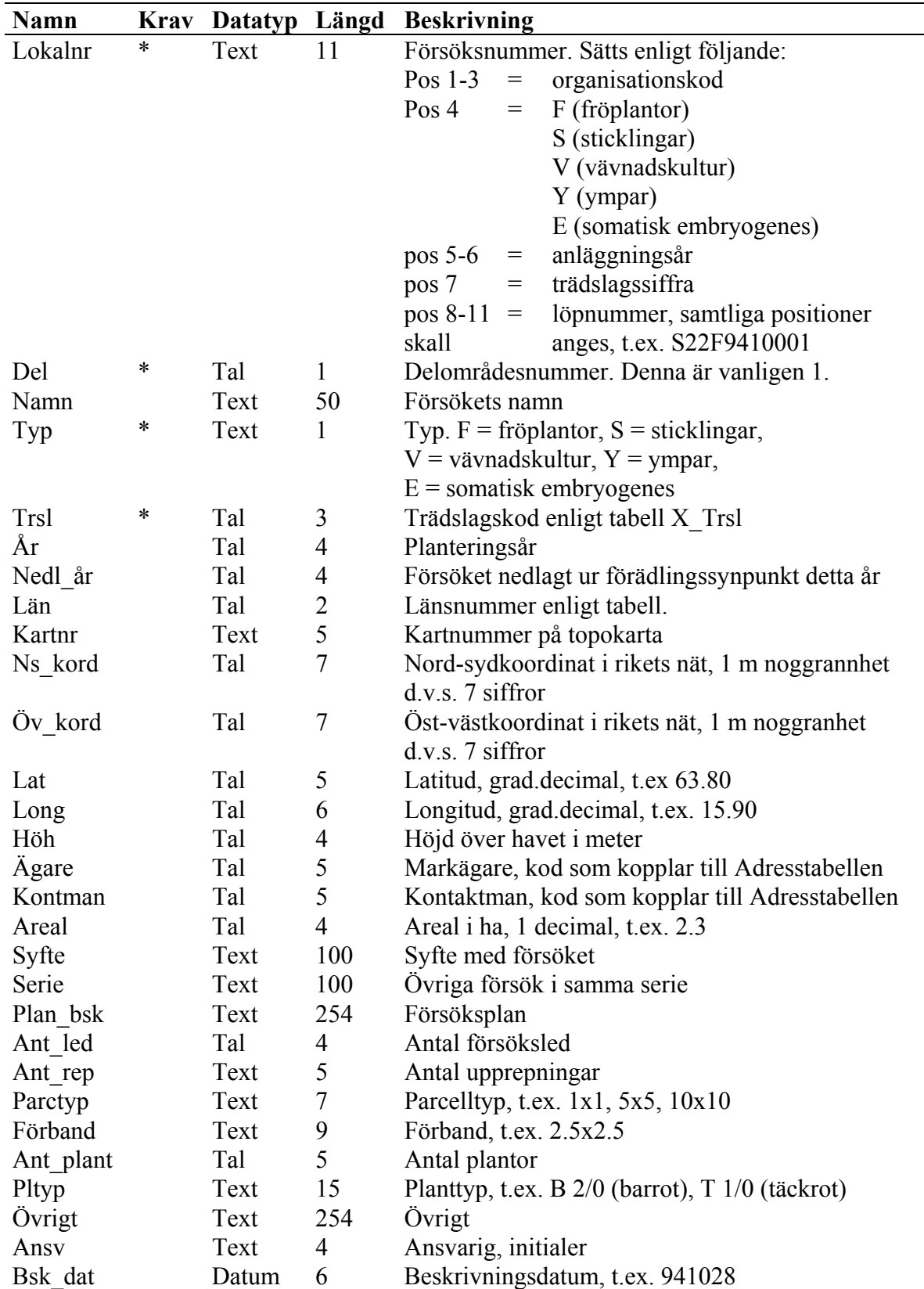

## *Försöksregister bas – Försök\_bas*

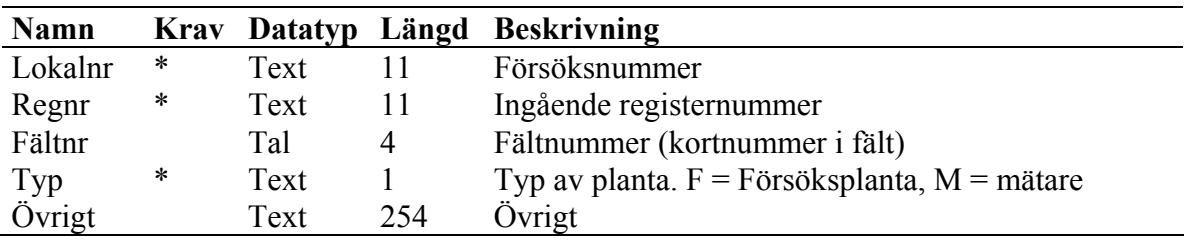

#### *Försöksregister registernummer – Försök\_reg*

#### *Kopplingstabell mellan försöksregister och förökningsregister – Försök\_Förökn*

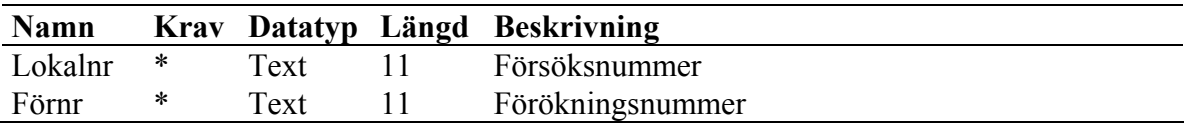

#### *Åtgärdsregister för försök, arkiv och plantager – Åtgärd*

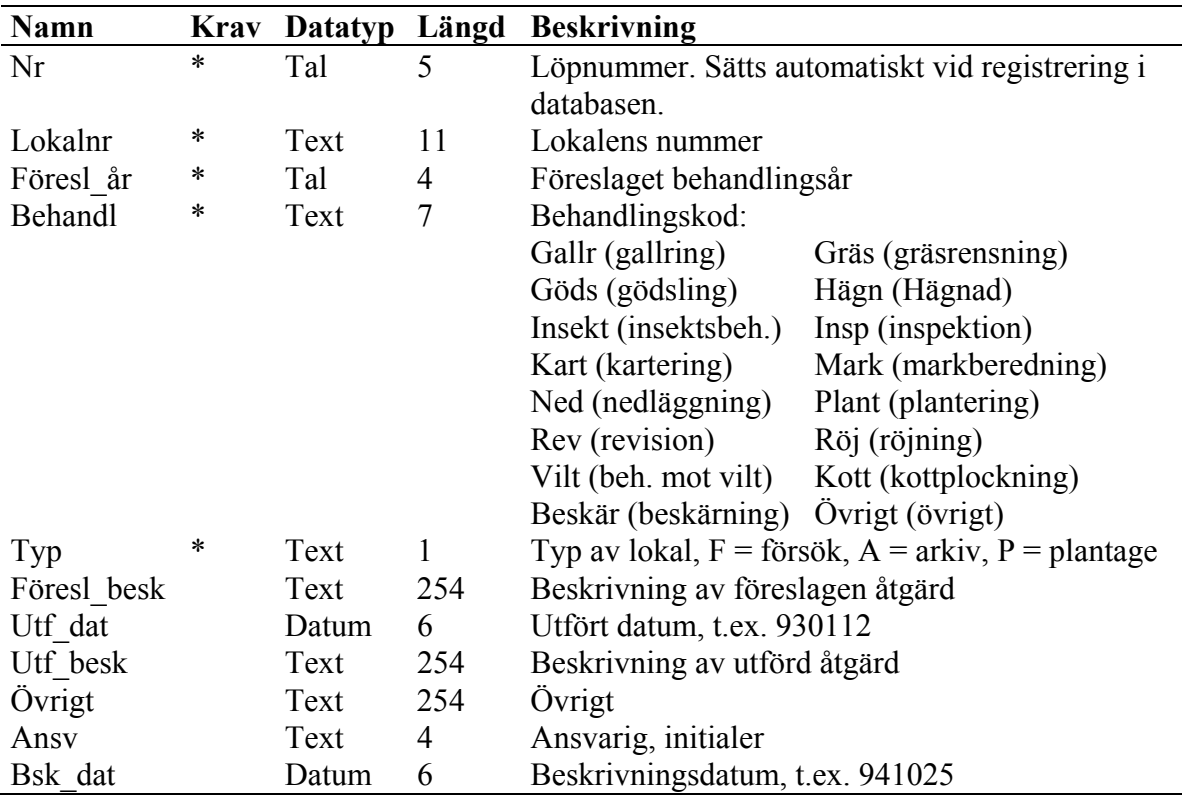

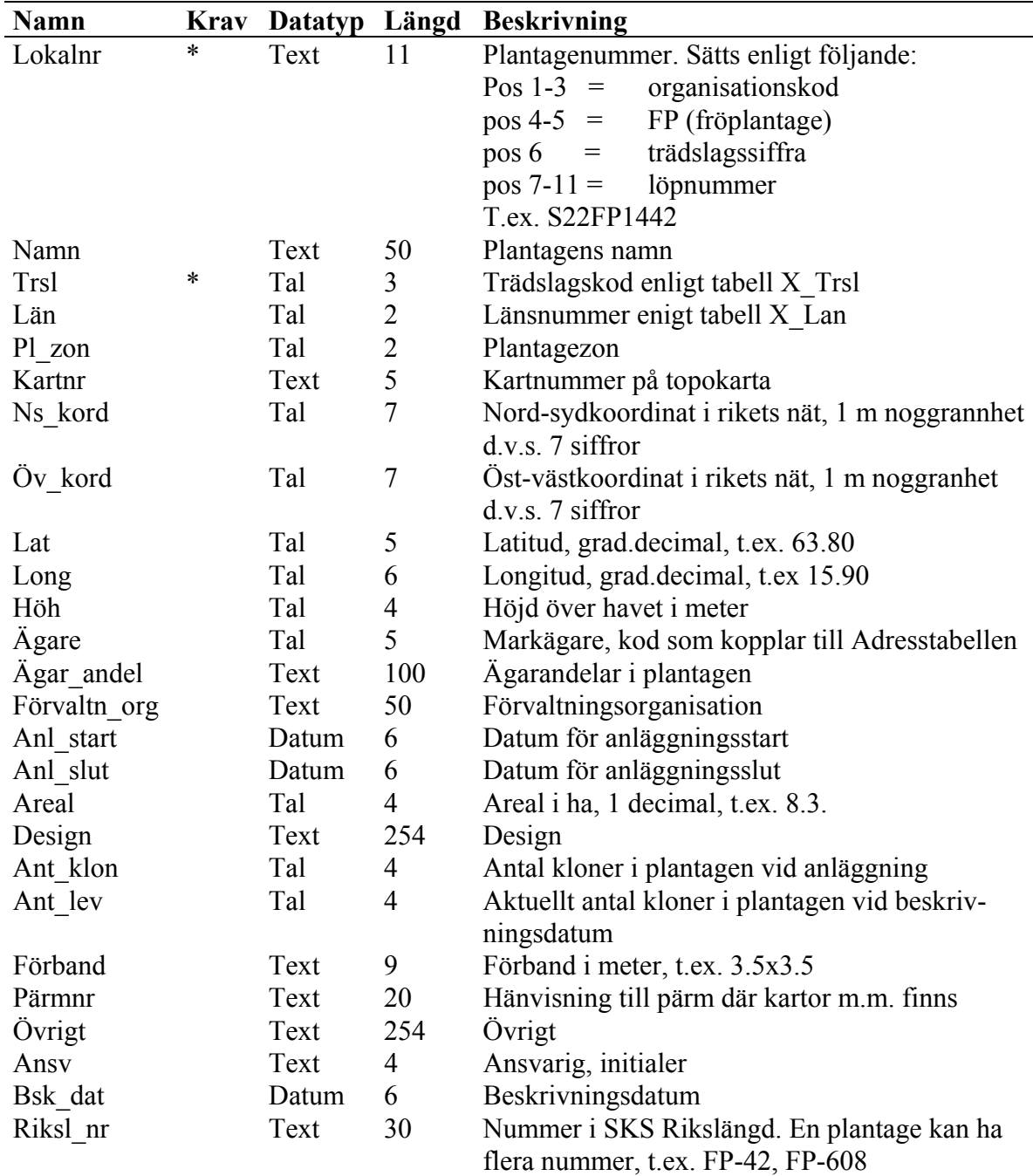

## *Plantageregister bas – Plantage\_bas*

#### *Plantageregister registernummer – Plantage\_reg*

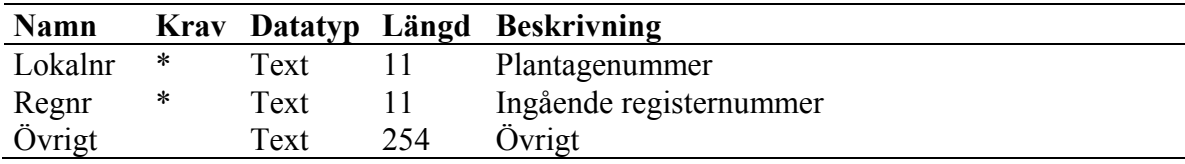

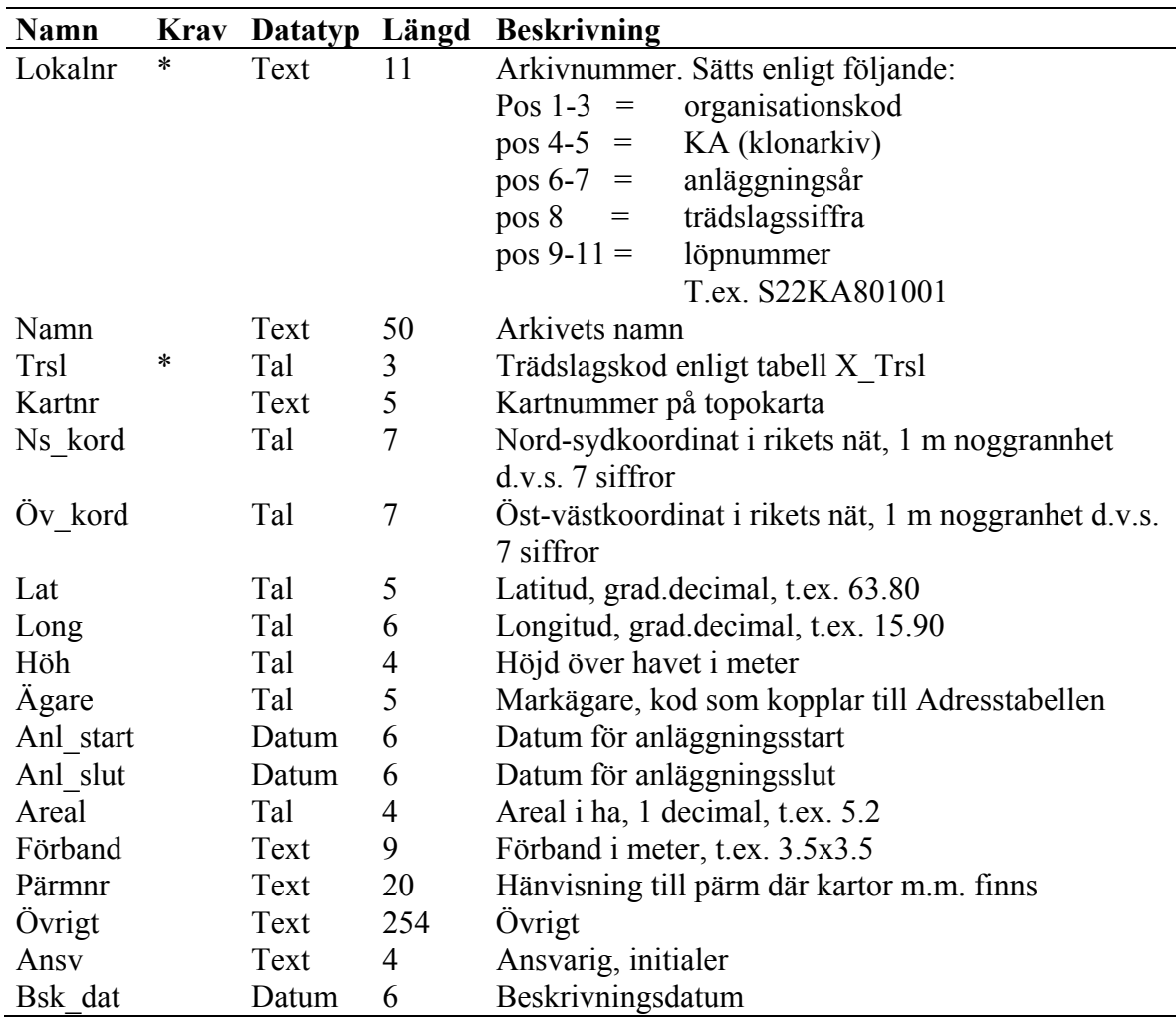

## *Arkivregister bas – Arkiv\_bas*

## *Arkivregister registernummer – Arkiv\_reg*

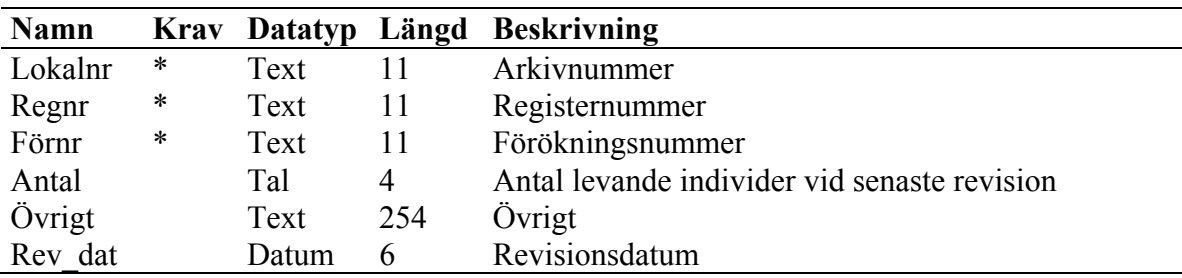

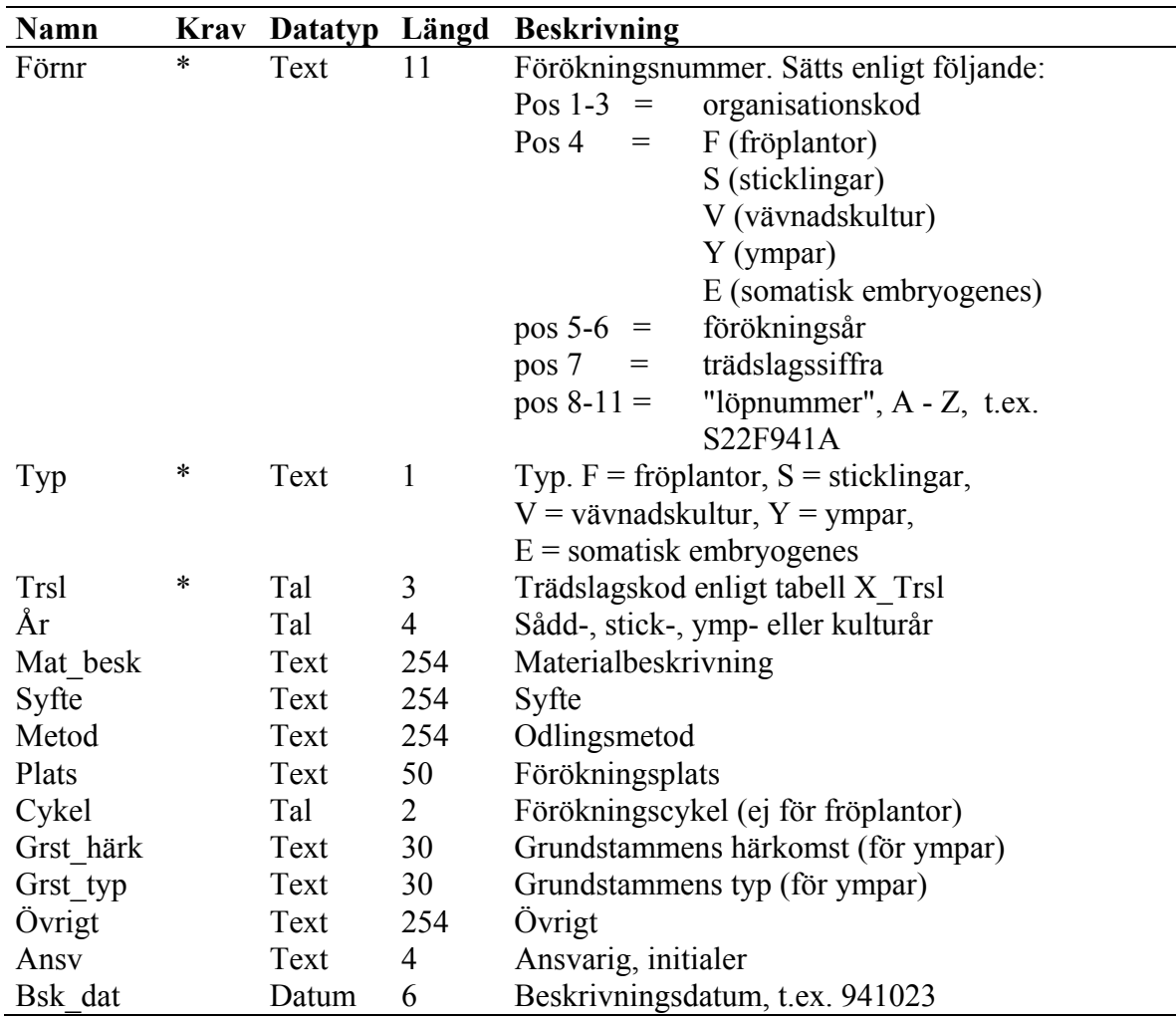

## *Förökningsregister bas – Förökn\_bas*

## *Förökningsregister registernummer – Förökn\_reg*

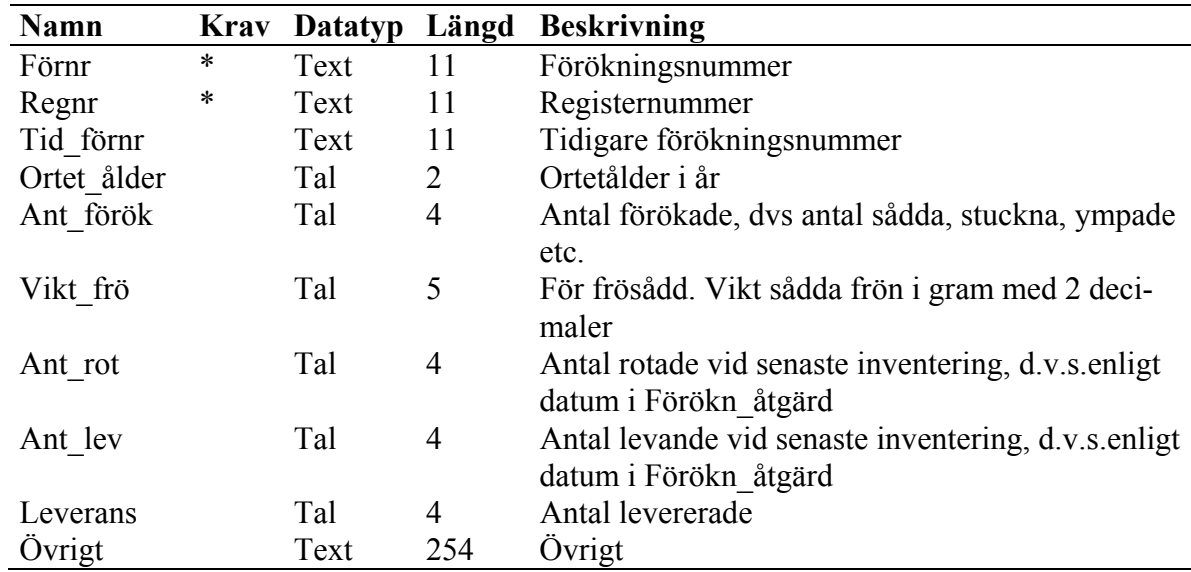

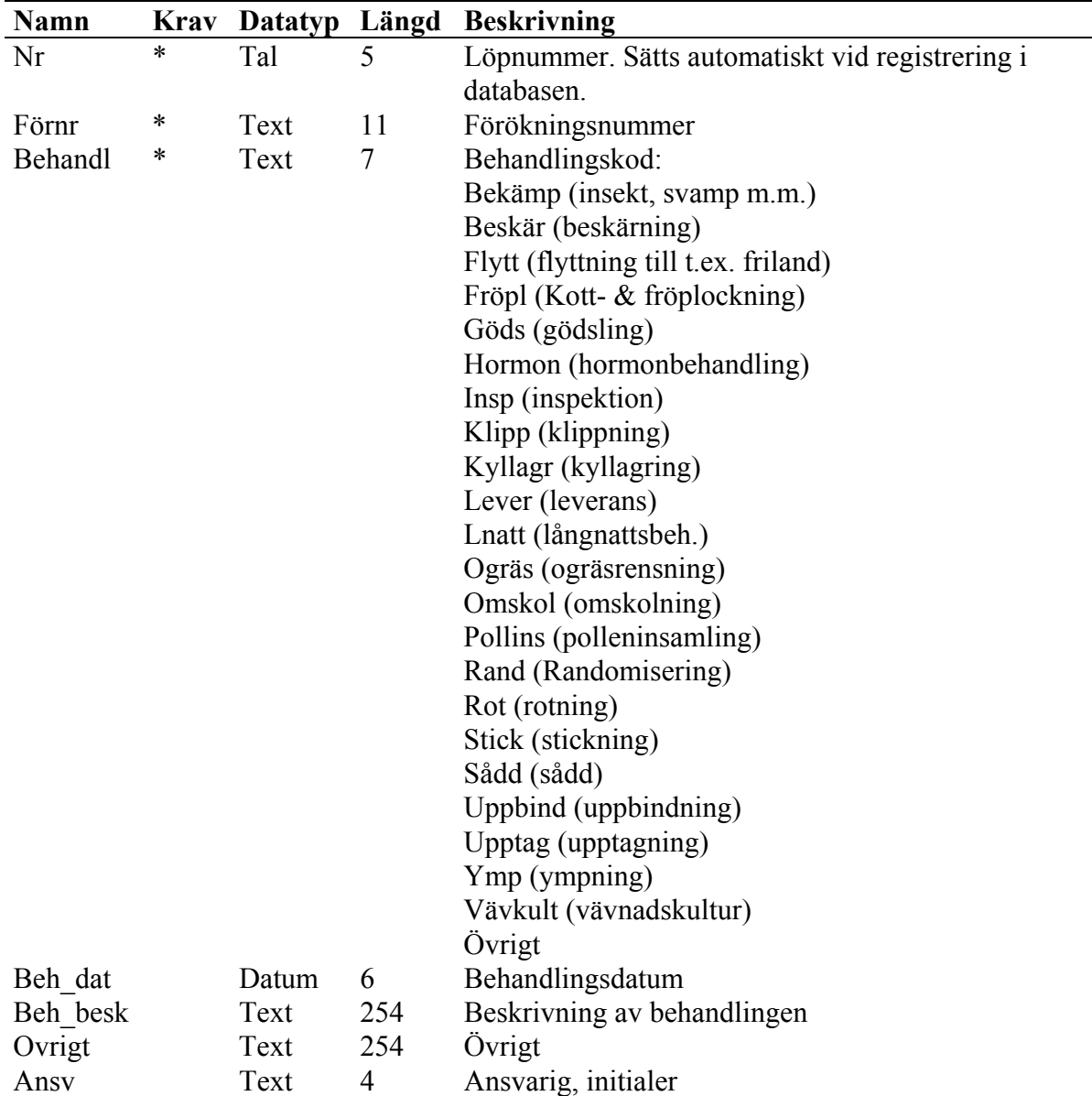

## *Förökningsregister åtgärder – Förökn\_åtgärd*

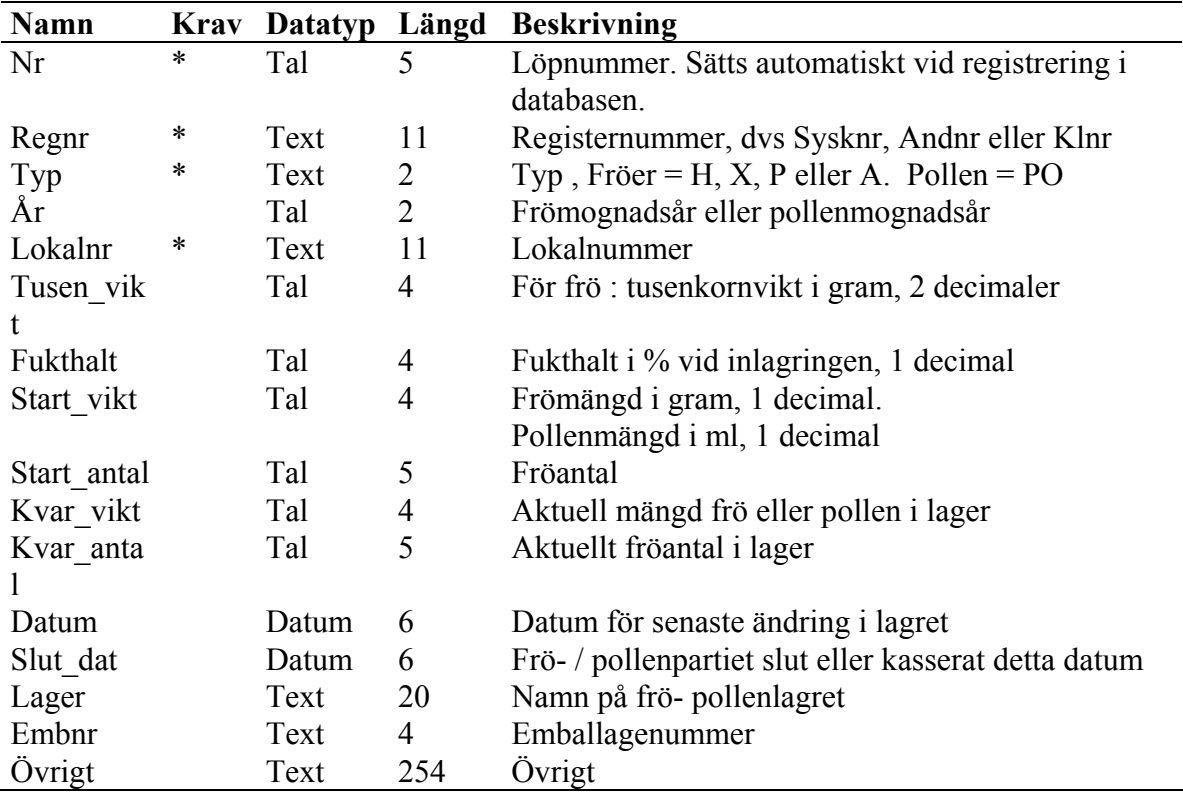

#### *Frö- och pollenlagerregister – Frö\_pollenlager*

#### *Förädlingspopulations-register, Fpop\_bas*

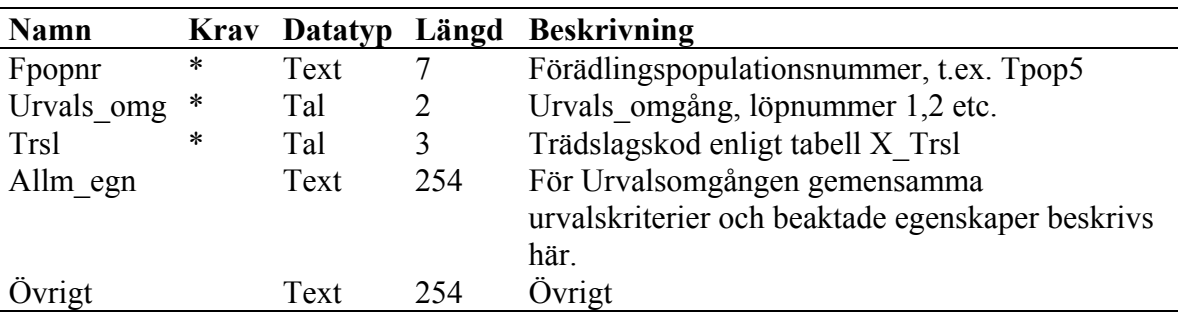

#### *Förädlingspopulations-register, Fpop\_reg*

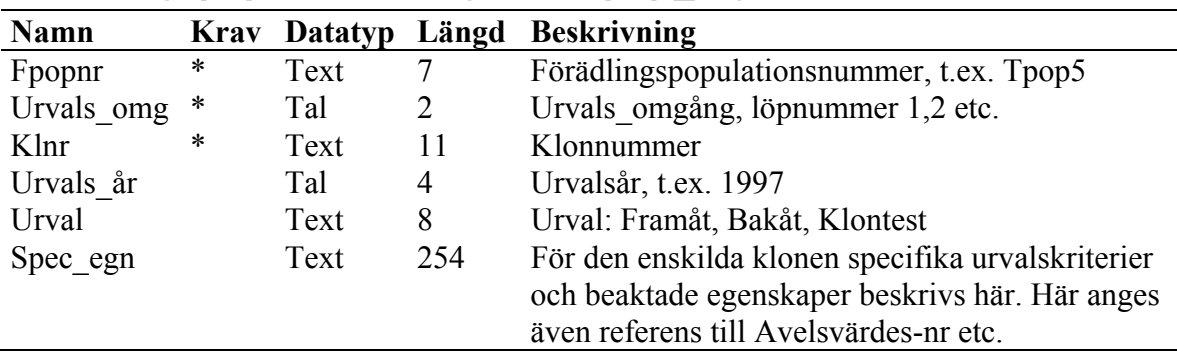

#### **Bilaga 1**

Landskoder enligt FAO. Dessa användes tidigare vid registrering av förädlingsmaterial och kan därför ingå i vissa registreringsnummer, t.ex. Lokalnummer för bestånd.

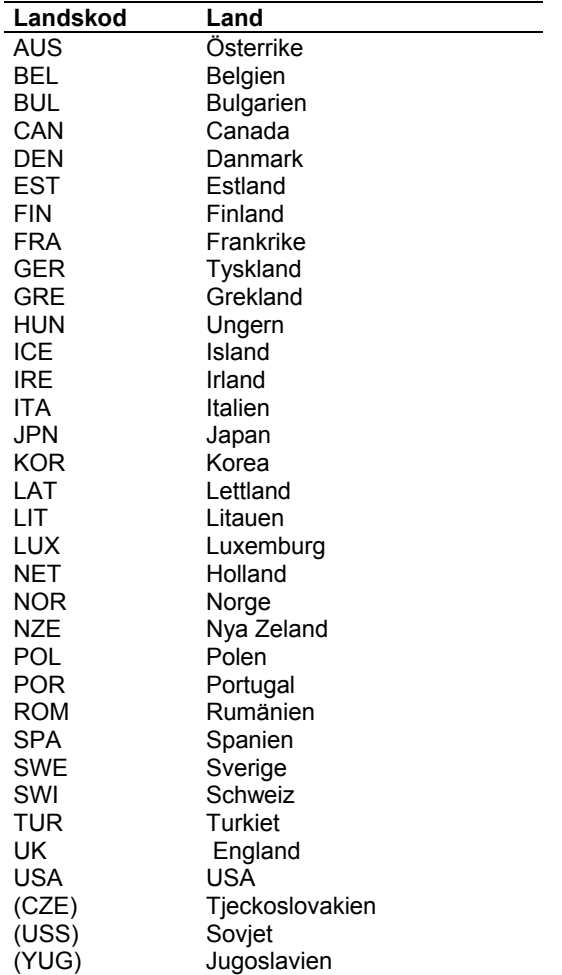

## **Användarmanual för**

## **FRITID**

Curt Almqvist

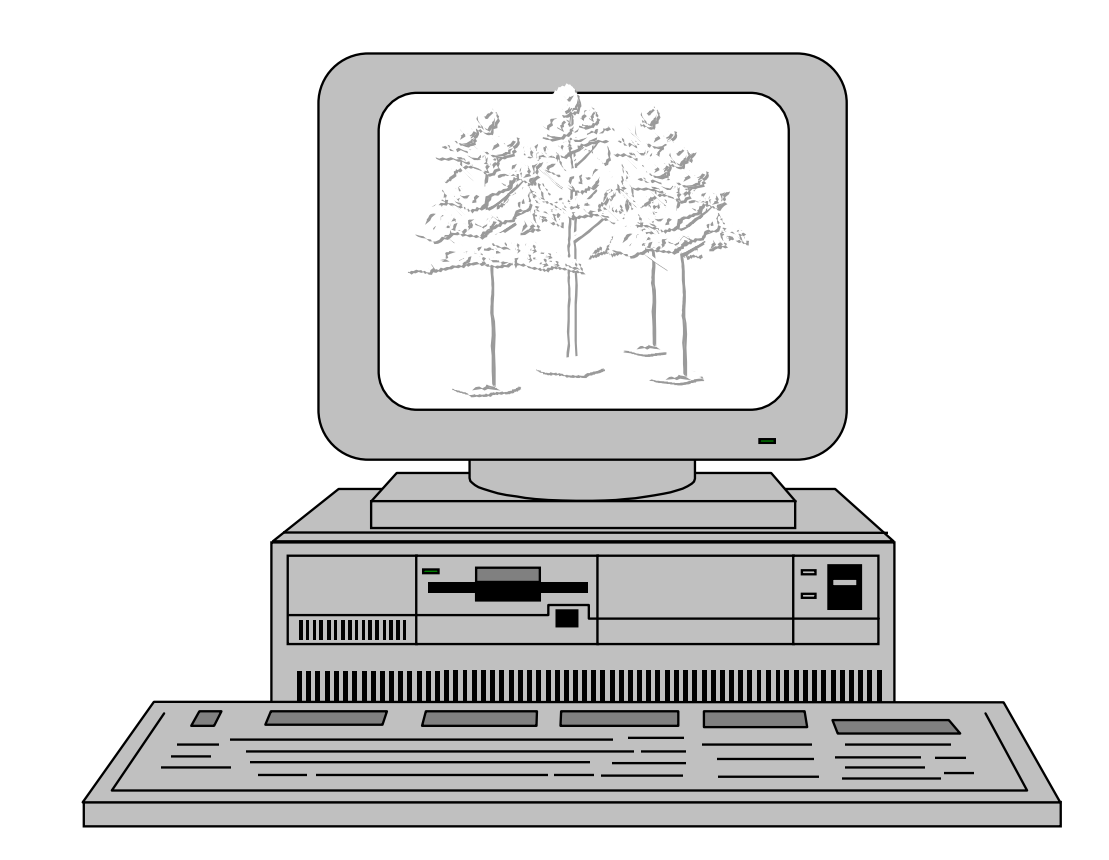

## Innehåll

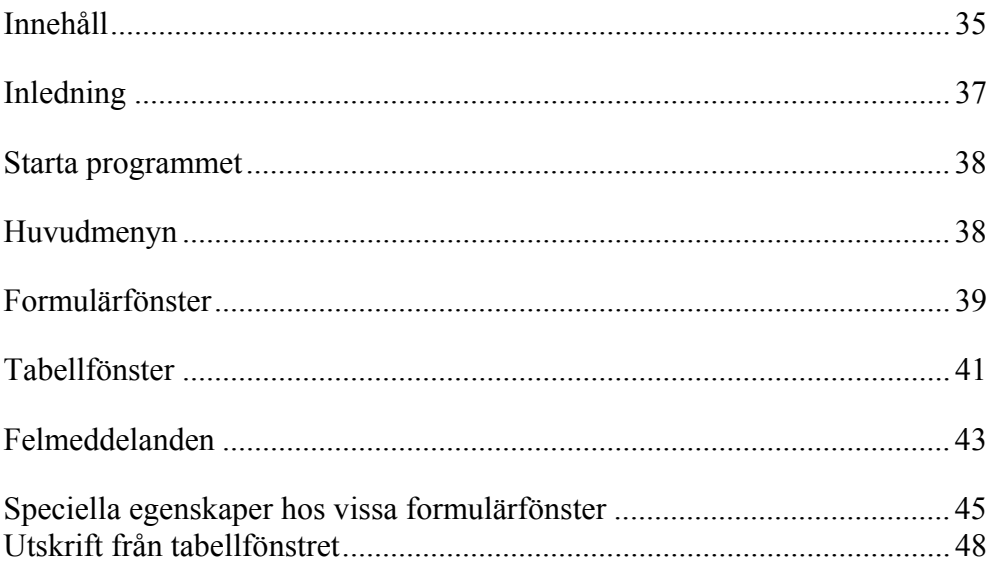

## **Inledning**

Denna manual beskriver ett program som skall användas vid inmatning och ajourhållning av data i SkogForsks förädlingsdatabas FRITID. FRITID är en förkortning av **F**orestry **R**esearch **I**nstitute **T**ree **I**mprovement **D**atabase. Databasen innehåller uppgifter om det förädlingsmaterial som SkogForsk ansvarar för. I databasen finns uppgifter om t.ex.:

- Insamlade kloner.
- Hel- och halvsyskonfamiljer och vilka föräldrarna till dessa är.
- Fältförsök och vilka sorter som ingår i dessa försök.
- Vilka skötselåtgärder som planeras respektive har utförts i försöken.
- Frösorter som finns i lager.
- Plantager och i dessa ingående kloner.

Databasen är en så kallad relationsdatabas. I en sådan är de lagrade uppgifterna uppdelade på ett antal tabeller. Varje tabell kan jämföras med en pärm eller ett kartotek. Mellan de olika tabellerna finns det kopplingar som gör att man på ett mycket flexibelt sätt kan välja ut och sammanställa de uppgifter som man behöver. En fördel med att ha uppgifterna uppdelade på olika tabeller är att man undviker dubbellagring av uppgifter. Detta underlättar när man skall ändra i uppgifterna. Säg t.ex. att vi har 30 försök utlagda hos en markägare. Byter han telefonnummer så behöver man bara ändra numret på ett ställe (en post i adresstabellen). I försökstabellen finns nämligen ingen uppgift om telefonnummer utan bara en koppling till adresstabellen. I databasen finns också möjlighet att programmera in kontroller av de uppgifter som läggs in i tabellerna och att kopplingarna mellan tabellerna blir korrekta.

Får du problem med programmet kan du ringa, faxa eller skriva till mig på nedanstående adress. Du skall tala om vilken typ av felmeddelande du fått, både vilket felkodsnummer felet har och hur felmeddelandet lyder. Jag är också mycket tacksam för synpunkter på programmets funktion och på förslag till förbättringar.

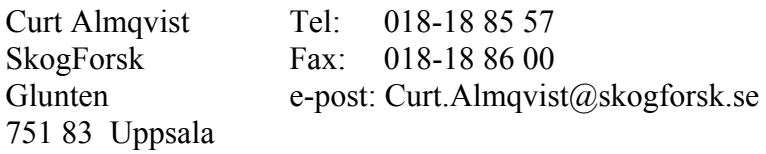

## **Starta programmet**

Programmet startas genom att man i Windows programhanterare dubbelklickar på ikonen för Fritid varvid programmet startar och kopplar upp dig mot databasen. Programgruppen som ikonen finns i kan variera men vanligt är att den heter *databaser* eller något liknande.

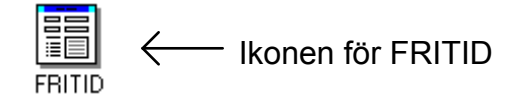

När uppkopplingen mot databasen är klar kommer man till huvudmenyn. Databasen finns på en serverdator på SkogForsk i Uppsala. Det databasprogram som används i databasservern är Microsoft SQLServer version 6.0.

## **Huvudmenyn**

Huvudmenyns utseende ser du här nedan.

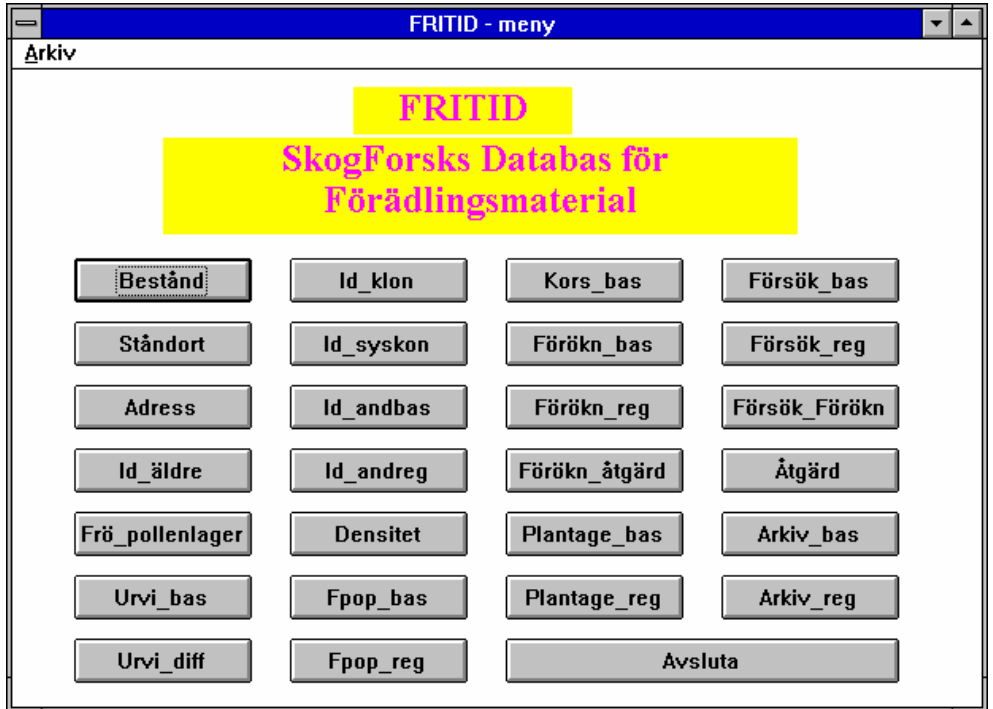

I huvudmenyn finns en knapp för varje tabell i databasen. Här väljer du vilken databastabell du skall arbeta med. Skall du lägga in uppgifter om några nya densitetsmätningar så trycker du på knappen: Densitet. Då öppnas formulärfönstret för inmatning av uppgifter till databastabellen densitet. Man kan ha flera fönster öppna samtidigt och hoppa mellan dem om man behöver det.

#### *Formulär- och tabellfönster*

Till varje databastabell finns ett formulärfönster och ett tabellfönster. Formulärfönstret som man kommer till från huvudmenyn används för att lägga in nya data i databastabellen. I formulärfönstret finns det möjlighet att få hjälp med koder och förkortningar som skall användas. Man kan t.ex. få hjälp med trädslagskod, länskod och landskod.

Tabellfönstret nås från formulärfönstret. Till tabellfönstret kan man hämta in data som redan är lagrade i databastabellen. I dessa data kan man göra ändringar och strykningar. Man kan även lägga in nya data.

#### *Registreringsordning*

Då man lägger in nya data i databasen gör databasen en del kontroller av att data "är riktiga". Med riktiga menas i detta sammanhang att de nya uppgifterna skall hänga ihop med de som redan finns i databasen på ett korrekt sätt. Det görs inga rimlighetskontroller av att t.ex. latitud och longitud är rimliga i förhållande till landskoden. För att databasen skall kunna göra sina kontroller måste man lägga in data i "rätt" ordning. Några exempel får visa vad som är "rätt" ordning.

- 1. Du har varit ute och valt ut nya plusträd i skogen och skall nu registrera dem. Plusträden är valda i nya bestånd som alltså inte finns beskrivna i databastabellen Bestånd. Om du då börjar med att registrera plusträdsuppgifterna i tabellen Id\_klon, där man bland annat skall ange vilken lokal (=bestånd) man valt plusträdet i, så kommer databasen att meddela att den inte hittar beståndet i beståndstabellen. Du måste alltså först mata in uppgifterna om beståndet där du valt plusträdet i beståndstabellen innan du kan registrera plusträdet i Id\_klon-tabellen. Dessa kontroller är väldigt viktiga för att uppgifterna i de olika databastabellerna skall hänga ihop på ett korrekt sätt.
- 2. Du skall registrera ingående sorter i ett försök. Det försöket måste då finnas registrerat i tabellen Försök\_bas innan du kan registrera sorterna i tabellen Försök\_reg. De ingående sorterna måste också finnas registrerade i "sina" tabeller. Dessa kan vara Id syskon, Id andbas eller Id klon beroende på vilken typ av försök det handlar om.

## **Formulärfönster**

Formulärfönster används för att mata in data till databastabellerna. Formulärfönstren för de olika tabellerna är uppbyggda på i princip samma sätt allihop. De undantag som finns är beskrivna i kapitel 6. Här beskrivs den allmänna uppbyggnaden och funktionen hos formulärfönstren. Som illustration visas formulärfönstret till tabellen Id\_andbas.

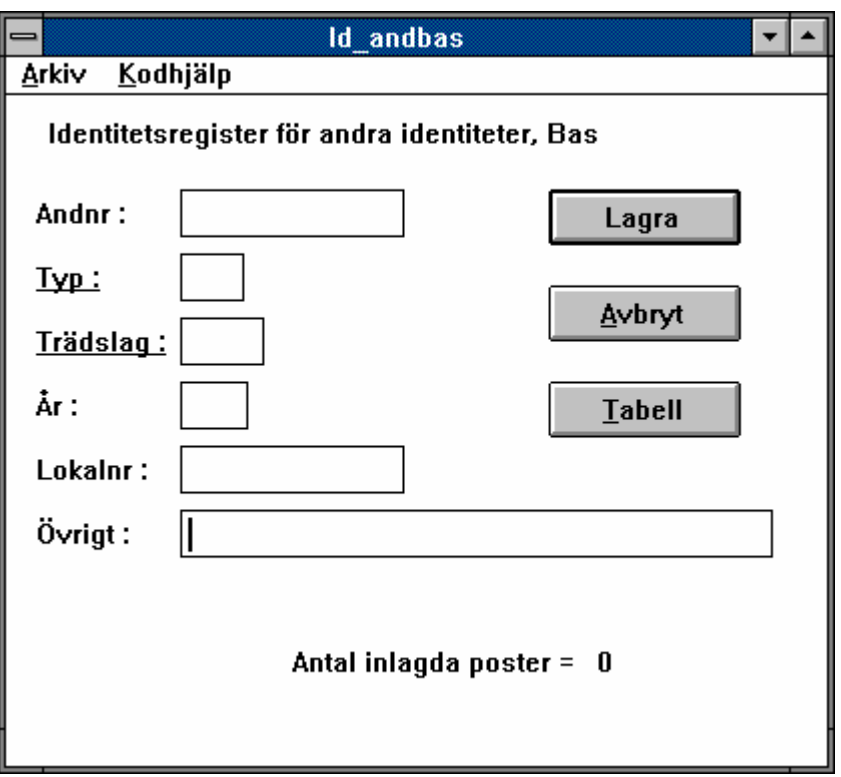

#### *Datainmatning*

När man öppnat ett formulärfönster är det bara att börja mata in de uppgifter som man skall registreras. För att flytta mellan de olika fälten trycker man på Tab-tangenten (vill man flytta "bakåt" trycker man på shift + Tab). Man kan även använda musen för att hoppa mellan de olika fälten. När fälten fyllts i skall uppgifterna lagras i databasen. Genom att trycka på knappen Lagra (eller Enter på tangentbordet) skickas data iväg till databasen. Att data verkligen har lagrats i databasen bekräftas av att antalet registrerade poster ökar med en post. Misslyckas lagringen får man ett felmeddelande som talar om varför det inte fungerade. Mer om felmeddelanden i kapitel 5. Antal inlagda poster som visas är det antal som registrerats sedan du öppnade formulärfönstret, inte det antal som finns lagrat i tabellen.

Efter att data lagrats i databasen töms alla fält i formulärfönstret utom det första. Pekaren ställs längst bak i det första fältet. Eftersom det oftast bara är den sista siffran i detta fält som skall ändras vid registrering av nästa post.

#### *Hjälpfunktion*

I formulärfönstren kan man få hjälp med att fylla i vissa fält. Det gäller framförallt fält med kodad information. För de fält där det finns hjälp är fältnamnet understruket, t.ex. Trädslag: Hjälpfunktionen når man genom att trycka på F1-tangenten då man står i ett fält som det finns hjälp till. Man kan även nå hjälpfunktionen genom att välja fält i rullgardinsmenyn Kodhjälp. Här nedan visas kodhjälpen för val av trädslagskod.

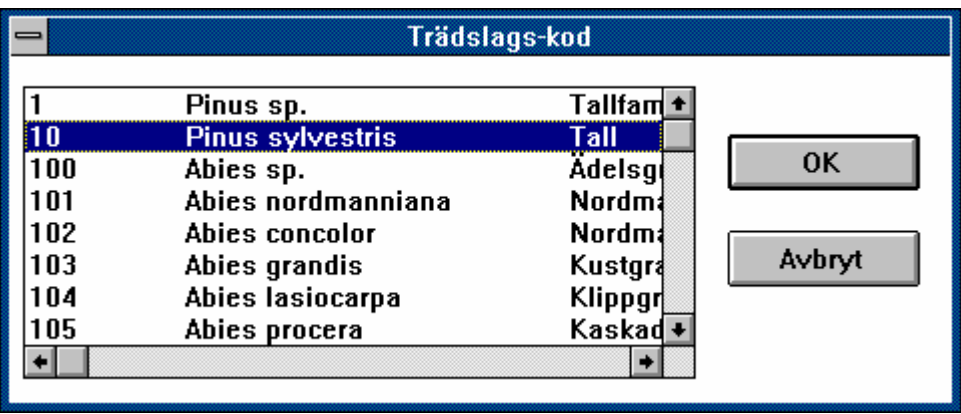

## **Tabellfönster**

Tabellfönster används för att ta fram, ändra eller ta bort data som redan finns lagrade i databasen. Man kan även registrera in nya data från tabellfönstret, men man har då inte tillgång till hjälpfunktionen som finns i formulärfönstren. Man öppnar tabellfönstret genom att trycka på knappen tabell i formulärfönstret. Formulärfönstret "göms" då och tabellfönstret visas istället. Då man stänger tabellfönstret återgår man automatiskt till formulärfönstret. Tabellfönstren för de olika databastabellerna är uppbyggda på i princip samma sätt allihop. Som illustration visas tabellfönstret till tabellen Id andbas.

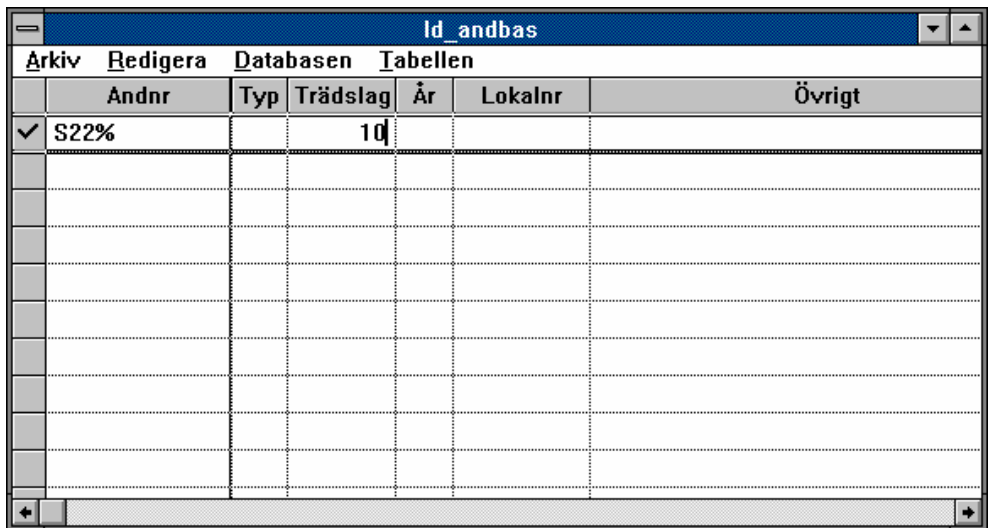

#### *Hämta in data*

Då man öppnar ett tabellfönster är detta i s.k. sökläge, vilket innebär att man kan fylla i ett sökvillkor för att hämta in data. Att fylla i sökvillkor går till så att man fyller i uppgifter i de kolumner som identifierar den datamängd man vill få fram från databasen. För alfanumeriska variabler kan jokertecken (% och \_) användas. En alfanumerisk variabel kan innehålla både text och siffror. Jokertecken fungerar inte för numeriska variabler utan dessa kan bara fyllas i med ett tal.

Exempel: Vi skall från Id\_andbas hämta in samtliga plantagefröpartier av tall från mellansvenska plantager (sådana vars lokalnummer börjar med S22). Vi fyller då i S22 % i kolumnen för lokalnummer, Typ 1 i typkolumnen och trädslagskod 10 i trädslagskolumnen. För att hämta in data väljer vi: *Hämta data* i rullgardinsmenyn *Tabellen*.

Vi skall från Id\_klon ta fram de kloner av tall som valts i Syd- och Mellansverige under 1990-talet (vars Klnr börjar på S21K9 eller S22K9). Vi fyller då i S2\_K9 % i kolumnen för Klnr och trädslagskod 10 i trädslagskolumnen.

Om den datamängd man vill hämta in är mer än 50 rader får man t.ex. meddelandet: 573 rader fyller sökvillkoret. Vill du verkligen hämta in dessa? Det är viktigt att tänka på att inte hämta in för stora datamängder från databasen, speciellt då man arbetar mot databasen från stationerna. Stora datamängder medför långa överföringstider vilket gör att dataledningarna blockeras för andra användare.

För att hämta in nya data från databasen till tabellfönstret så väljer man alternativet: *Sökläge* i rullgardinsmenyn *Tabellen*. De data som man har i tabellfönstret kommer då att försvinna och fönstret antar samma utseende som det hade då man först öppnade det.

#### *Rätta data*

Nu när vi har hämtat in data till tabellfönstret kan vi ändra eventuella felaktigheter. Då en uppgift på en rad ändras kommer det upp en bock ( **Ö** ) i radhuvudet som markerar att ändring gjorts på raden. För att ändringen skall lagras i databasen väljer man alternativet: Spara ändringar i rullgardinsmenyn Databasen. Efter lagringen försvinner bocken ( **Ö** ) i radhuvudet. Man kan göra ändringar på flera rader innan man lagrar.

Vissa variabler, s.k. nyckelvariabler som gör varje post unik, får man inte göra ändringar i. Försöker du göra ändringar i en sådan variabel talar programmet om att det är otillåtet. Vill man korrigera en sådan variabel måste man stryka hela raden och registrera den på nytt.

#### *Stryka data*

Då man hämtat in data till tabellfönstret kan man även stryka hela rader. Detta görs genom att dubbelklicka på radhuvudet för den rad man vill stryka. Radhuvudet kommer då att ändras så att ett kryss (*X*) visas. För att ändringen skall göras i databasen väljer man alternativet: *Ta bort rader* i rullgardinsmenyn *Databasen*. Då strykningen är gjord försvinner raden från tabellfönstret. Flera rader kan markeras innan man verkställer kommandot.

Om man markerat en rad för strykning och ångrar sig så kan man dubbelklicka i radhuvudet en gång till för att ta bort markeringen.

Om det är flera rader i följd som skall strykas finns följande alternativ: Markera raderna som skall strykas genom att klicka och dra på radhuvudet. Välj sedan alternativet *Stryk* i rullgardinsmenyn *Redigera*. Raderna markeras nu för strykning. För att ändringen skall göras i databasen väljer man alternativet: *Ta bort rader* i rullgardinsmenyn *Databasen*. Då strykningen är gjord i databasen försvinner raderna från tabellfönstret.

#### *Lägga in nya data*

Man kan registrera nya data till databasen från tabellfönstret. Det kan ibland vara praktiskt då men vill komplettera redan inlagda uppgifter och se dessa på skärmen samtidigt som man skriver in den nya raden. Då man registrerar in data i tabellfönstret har man dock ingen möjlighet att få hjälp med koder m.m. på samma sätt som man har i formulärfönstret. Databasen kontrollerar dock data innan de lagras på samma sätt som vid registrering från formulärfönstret.

Hämta först in data till tabellfönstret. Ställ dig sedan på den rad där du vill infoga den nya raden. Välj alternativet *Ny rad* i rullgardinsmenyn *Databasen* och en ny rad kommer att skapas ovanför den rad du stod på. Att raden är ny visas i radhuvudet med en pil ( **®**). För att den nya raden skall lagras i databasen väljer man alternativet: *Spara ändringar* i rullgardinsmenyn *Databasen*. Man kan givetvis lägga in flera nya rader i ett tabellfönster innan man lagrar dem.

## **Felmeddelanden**

Då man arbetar med databasen händer det att man gör något som inte databasen tolererar. Den skickar då ett felmeddelande och talar om vad den tycker är fel. Dessa felmeddelanden brukar tyvärr oftast vara kryptiska och gör inte användaren klok på vad som är fel. Det finns två huvudtyper av felmeddelanden som man kan få: Sql-fel och Brott mot trigger. Här nedan beskrivs dessa olika typer av felmeddelanden.

#### *SQL-fel*

Ett Sql-felmeddelande är ett meddelande som är genererat av databasprogrammet själv och därför skrivet på engelska. Dessa felmeddelanden får man om man bryter mot någon grundläggande funktion. Det vanligaste är att man inte fyllt i data i ett fält eller kolumn där det måste finnas data, t.ex. trädslag i tabellen Id\_andbas. Felmeddelandet ser då ut så här:

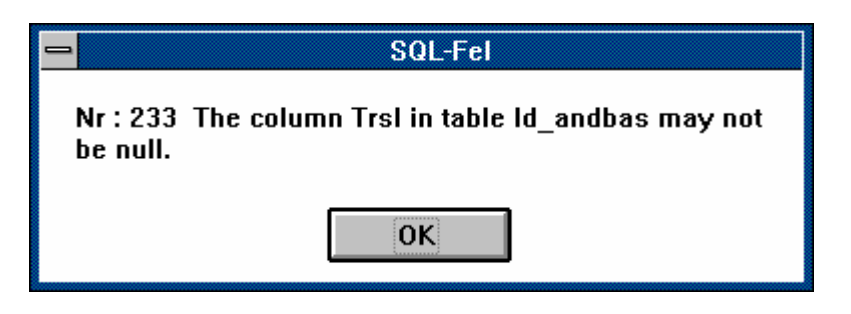

Felet åtgärdas genom att man anger ett värde i den kolumn som inte får vara tom.

#### *Brott mot trigger*

En trigger är ett dataprogram som lagrats i databasen och startas när man gör ändringar av databasen. De triggers som finns programmerade i Fritid kontrollerar att data som registreras eller ändrats är korrekta och att inga viktiga kopplingar mellan olika tabeller tappas bort. T.ex. kontrolleras att trädslagskoden är riktig. Om den inte är det får man följande felmeddelande:

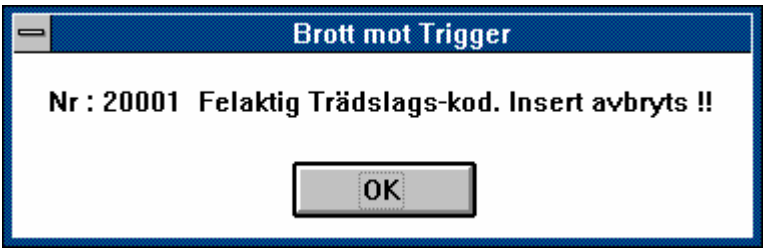

Triggerprogrammen är skrivna av mig och jag har försökt att få felbeskrivningen begriplig. Synpunkter på dessa felbeskrivningar mottages tacksamt!

Då man vill stryka data kontrollerar triggern att inga kopplingar till andra tabeller går förlorade. Om så är fallet får posten inte strykas. Exempel: Du tänker stryka ett bestånd ur tabellen Bestånd. Triggern kontrollerar då om några plusträd valts i beståndet, att inga halvsyskon-, frö- eller pollenpartier insamlats därifrån. Om så är fallet får man inte styrka beståndet. Beroende på typ av koppling visas olika felmeddelanden t.ex.:

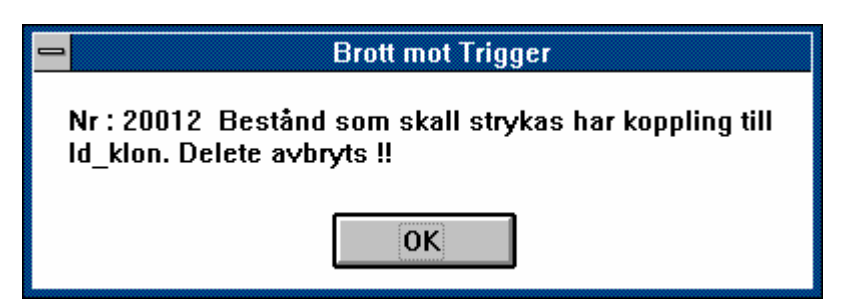

## **Speciella egenskaper hos vissa formulärfönster**

#### *Adress*

I databastabellen Adress lagras uppgifter om markägare och kontaktpersoner till försök, bestånd, plantager m.m. Då man registrerar en post i adresstabellen tilldelas den ett löpnummer. Det är bara detta nummer som gör en rad i adresstabellen unik. Detta medför att man kan registrera in samma person flera gånger utan att databasen säger ifrån. För att undvika detta bör man vid registrering av en ny post i adresstabellen först kontrollera att personen eller företaget inte redan finns registrerat. I bestånd, försökoch plantagetabellerna anges sedan kopplingen till adresstabellen genom att registrera markägarens/kontaktpersonens löpnummer från adresstabellen.

#### *Densitet*

I tabellen Densitet lagras uppgifter om densitetsmätningar. Samma klon kan vara densitetsmätt vid olika tillfällen (på ympar eller på plusträdet själv m.m.). Då man registrerar en post i densitetstabellen tilldelas den ett löpnummer. Det är detta nummer som gör en rad i densitetstabellen unik (jämför med adresstabellen). Detta gör att man kan registrera samma densitetsmätning flera gånger utan att databasen säger ifrån. För att undvika detta bör man vid registrering av en ny post i densitetstabellen först kontrollera att mätningen inte redan finns registrerad.

#### *Frö\_pollenlager*

I databastabellen Frö\_pollenlager lagras uppgifter om vilka fröpartier och pollenpartier som finns att tillgå. Ett visst frö- eller pollenparti kan vara uppdelat och lagras på flera olika ställen. Därför har databastabellen ett unikt löpnummer för varje post. Detta gör att man kan registrera samma fröeller pollenparti flera gånger utan att databasen säger ifrån. För att undvika detta bör man vid registrering av en ny post i Frö\_pollentabellen först kontrollera att partiet inte redan finns registrerat.

Kodhjälpen för Lager hämtar sina uppgifter direkt från databastabellen Frö\_pollenlager. Detta innebär att om man skall lägga in data om ett lager som det tidigare inte finns registrerade data om, så saknas detta lager i den lista man får i kodhjälpen. Man får då registrera det nya lagret i fältet Lager. Därefter kommer även detta lager att ingå i kodhjälpslistan.

#### *Id\_klon*

Vid registrering av kloner händer det ofta att flera kloner har identiska uppgifter, d.v.s. de är valda på samma lokal, i samma familj etc. Det enda som skiljer dem åt är klonnumrets löpnummersiffra. För att underlätta inmatningen av sådana dataserier (t.ex. S22K9410101 tom. S22K9410106) har klonnumret i formulärfönstret delats upp i tre bitar. I den första biten, "Klnr 1–7", skrivs de första sju tecknen i klonnumret t.ex. S22K941. I nästa fält, "Från Klnr 8–11", skrivs löpnumret, d.v.s. de fyra sista siffrorna i klonnumret, för den klon som har lägst nummer i sekvensen t.ex. 0101. I det tredje fältet, "Till Klnr 8–11", skrivs de fyra sista siffrorna i klonnumret hos den klon som har det högsta löpnumret i sekvensen, d.v.s. i exemplet 0106. När övriga fält fyllts i och man skall lagra detta kommer sex stycken kloner att lagras i databasen (S22K9410101, S22K9410102, S22K9410103, S22K9410104, S22K9410105, S22K9410106), med identisk information i de övriga variablerna. Här nedan visas formulärfönstret för Id\_klon ifyllt enligt exemplet ovan.

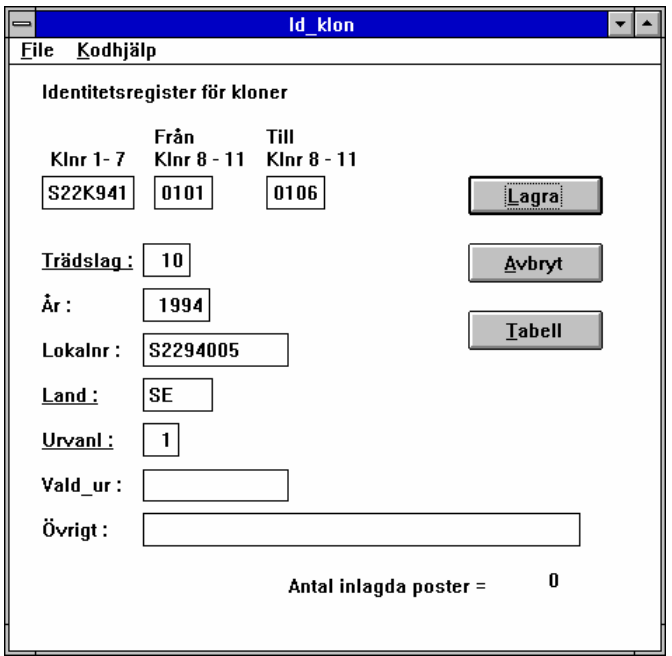

#### *Id\_syskon*

I syskonregistret registreras uppgifter från korsningsaktiviteter eller från insamling av friavblommat frö från kloner. De olika familjerna har då ofta Sysknr som kommer i "nummerordning" och det enda som i övrigt skiljer de olika korsningarna åt är identiteterna på mor och far. För att underlätta registrering av denna typ av data finns möjligheten att i formulärfönstret välja registreringsordning: *Halvsyskon* eller *Helsyskon*. Det som då händer när man lagrat en post i databasen är att Sysknr ökas med 1. Man kan sedan bara fylla i Mor (halvsyskon) resp. Mor och Far (Helsyskon). All annan information blir densamma son för den först registrerade posten. Se de två formulärbilderna nedan som är "tagna" före och efter det att en post lagrats i databasen med alternativet *Halvsyskon*.

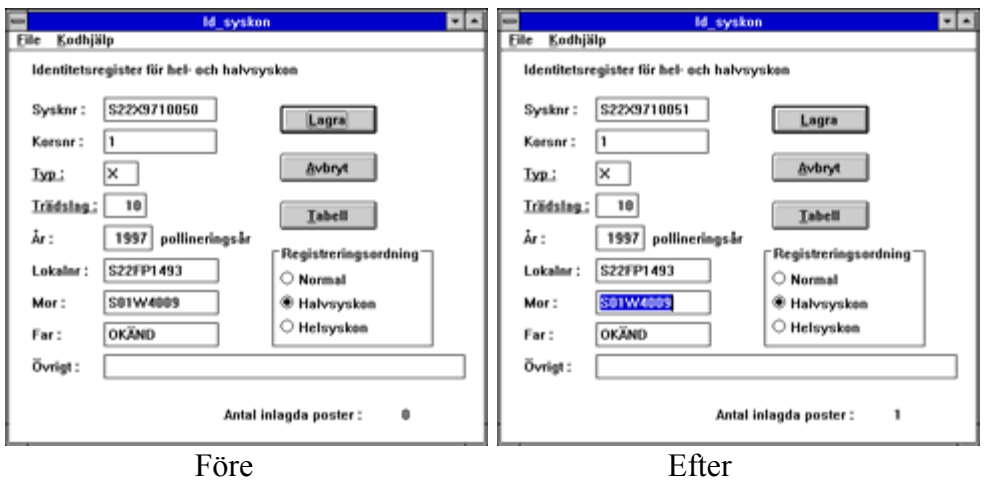

#### *Ståndort*

I formulärfönstret Ståndort fyller man i data till de båda databastabellerna Stort bas och Stort x. Då i stort sett alla uppgifter som skall lagras i dessa databastabeller är kodade har formulärfönstret utformats annorlunda. Istället för fält att skriva in data i finns det ett antal alternativ att välja mellan för varje variabel. Man hoppar mellan de olika variablerna med Tab-tangenten och väljer alternativ inom en variabel med piltangenterna. Naturligtvis kan även musen användas. När man lagrar data blir bilden på skärmen ganska stökig ett tag. Det är inget fel utan helt normalt. Här nedan visas övre delen av formulärfönstret för Ståndort.

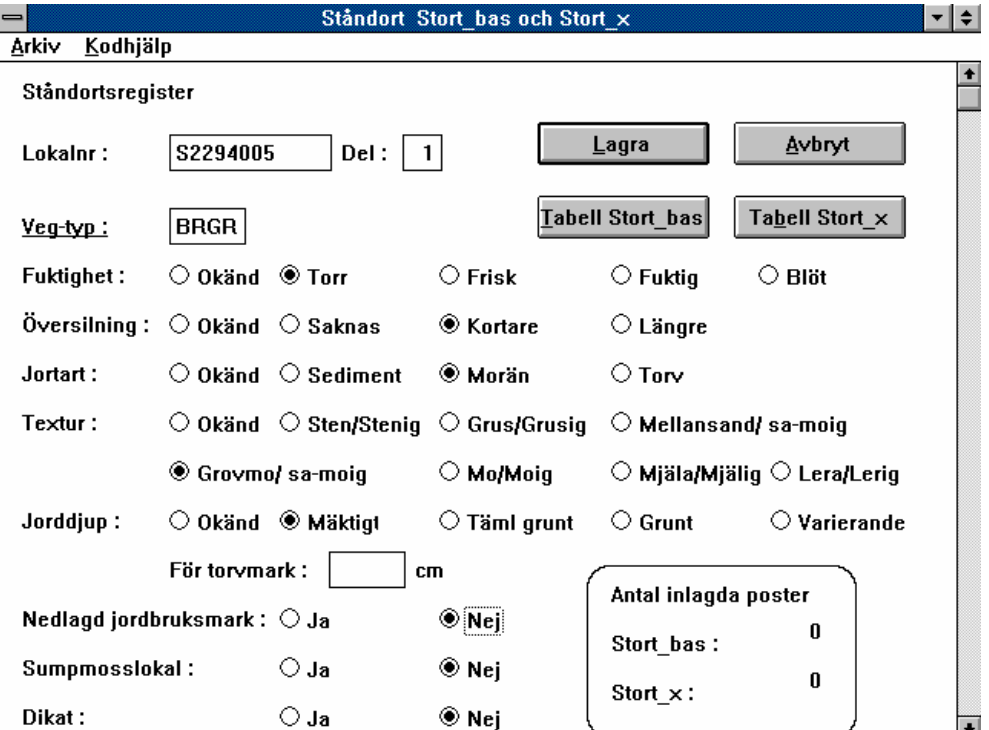

## *Åtgärd*

I databastabellen Åtgärd lagras uppgifter om utförda och planerade åtgärder i fältförsök, plantager och arkiv. Högst upp i formuläret får man välja om det är försök, arkiv eller plantage man skall registrera åtgärder i. Här nedan visas formulärfönstret för åtgärd.

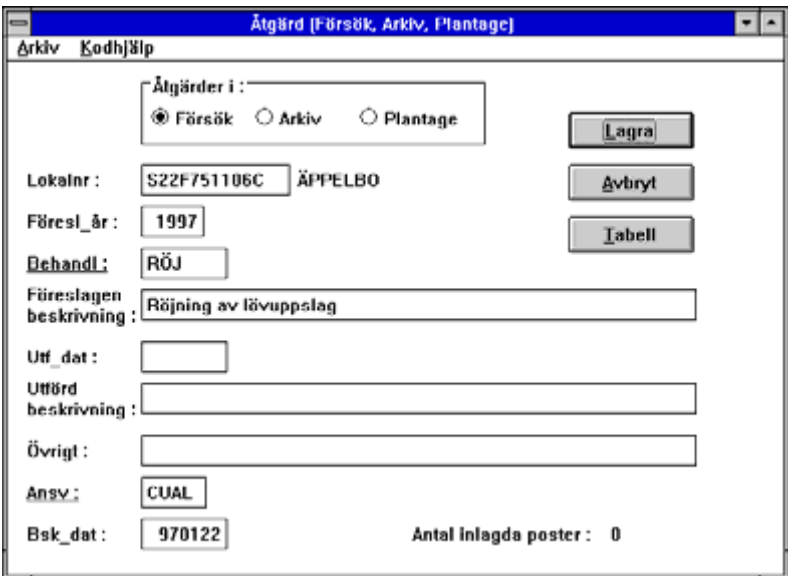

## **Utskrift från tabellfönstret**

För utskrifter av data från Fritiddatabasen rekommenderar jag att man använder Access och ställer frågor som man sedan skriver ut eller för över till Excel. Det är dock möjligt att i tabellfönstret markera de rader man vill ha och kopiera dessa till Urklipp (Ctrl + Insert eller Ctrl + C). Därifrån kan man sedan klistra in dem i Word eller Excel och skriva ut dem därifrån.

## **Arbeta med förädlingsdatabasen FRITID i Access**

Curt Almqvist

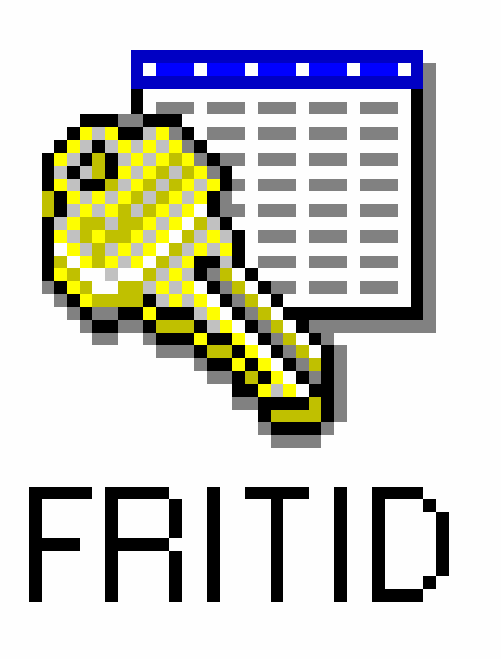

#### Innehåll

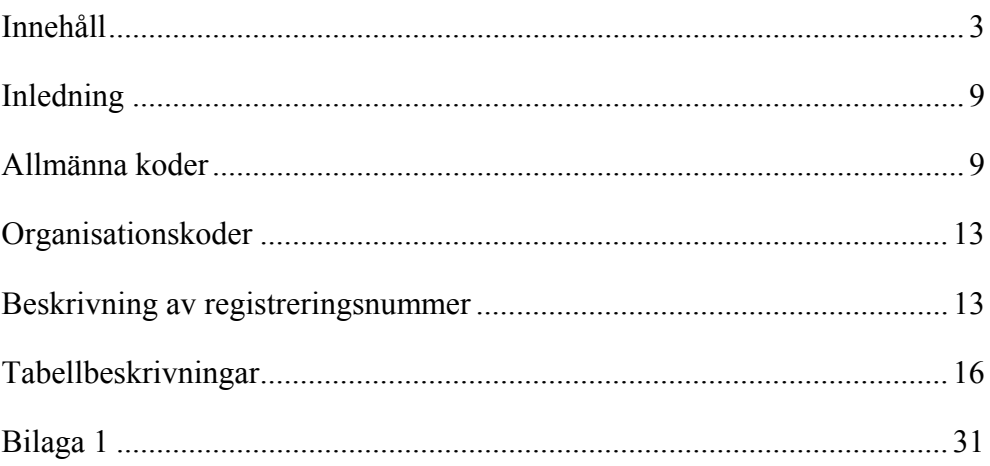

#### Användarmanual för Fritid

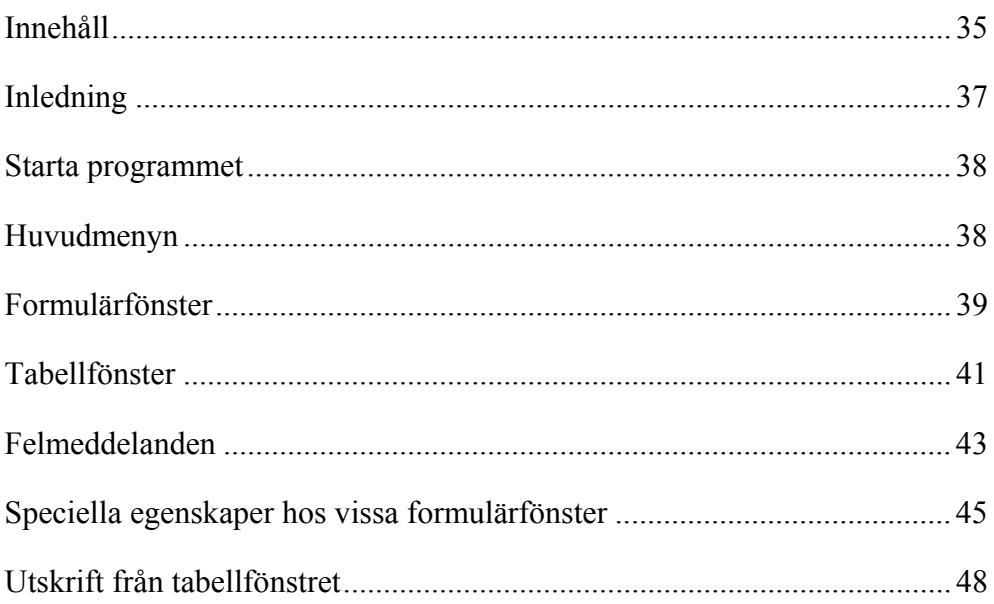

#### Arbeta med förädlingsdatabasen Fritid i Access

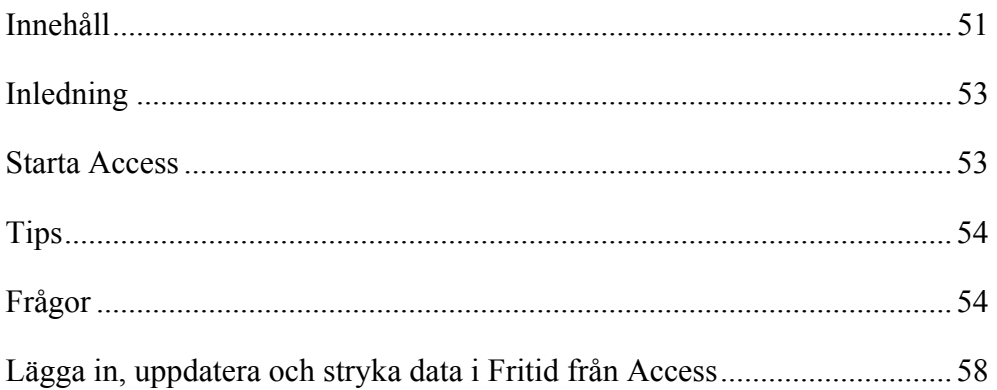

## **Inledning**

Detta är inte någon fullständig manual för hur man använder programmet Access. Det är en kort introduktion som har sin tyngdpunkt lagd på hur man använder programmet för att söka, sammanställa, uppdatera och lägga in information i förädlingsdatabasen FRITID. Access kan dock användas till mycket mer. Mer information om Access och dess möjligheter får den hugade söka i manualer och i programmets inbyggda hjälp- och handledningsfunktioner. Denna instruktion är skriven för version 2.0 av Access.

## **Starta Access**

Access startas som brukligt är för Windowsprogram genom att dubbelklicka på ikonen för programmet. Om du kör Access mot servern kommer du att få upp en dialogruta där du skall logga in till Access. Du anger ditt vanliga användarnamn, t.ex. CUAL, *men inget lösenord* och trycker sedan på OK. Har du Access installerat lokalt kommer du direkt in till Access.

## *Öppna en databas*

Det första man måste göra när man skall börja använda programmet för att söka data i FRITID är att öppna Accessdatabasen FRITID. Denna fil kommer i vårt fall inte att innehålla några tabeller utan bara kopplingar till FRITID-databasens tabeller. I denna fil kommer även de frågor, rapporter m.m. du skapar att sparas. Filen heter FRITID.MDB och är din egen fil. Den har du förslagsvis i en katalog på H:\.

Att öppna en databas går till såhär:

- Välj *Öppna databas ...* Leta reda på filen FRITID.MDB och tryck på OK.
- När databasen är öppnad ser den ut så här:

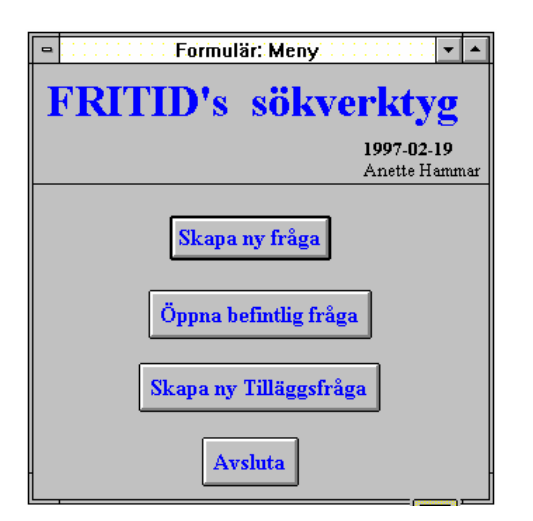

Detta är huvudmenyn i det sökverktyg som utvecklats för att underlätta sökningar i databasen och för att minimera risken av oavsiktliga ändringar av data i databasen.

## **Tips**

#### *Skapa en ikon för Fritid*

Det kan vara praktiskt att skapa en ikon från vilken man direkt startar Access med Fritiddatabasen. Detta gör du genom att i filhanteraren markera filen FRITID.MDB och sedan med musen dra den över till den programgrupp i programhanteraren där du vill ha ikonen.

#### *Höger musknapp användbar*

I Access kan man ha stor hjälp av höger musknapp. Genom att peka på ett objekt i Access, t.ex. frågeknappen, och trycka på höger musknapp får man upp en ruta med de tillgängliga alternativen för det objektet.

## **Frågor**

#### *Urval av poster*

För att sortera ut önskade får du bygga upp ett sökvillkor. Detta görs på raden *Villkor* som finns i rutnätet i frågefönstrets nedre halva. På denna rad fyller du för varje kolumn i de villkor som skall gälla. Här nedan följer en beskrivning av operatorer du kan använda då du bygger upp ett sökvillkor.

#### **Jokertecken**

I Access används inte samma jokertecken som i programmet FRITID som vi använder för inmatning och ajourhållning av data.

I Access används följande tecken:

 **?** för ett enskilt tecken

**\*** för godtyckligt antal tecken

#### **Intervall**

För att ange ett intervall mellan värden använder du MELLAN. T.ex. MELLAN 94-01-01 OCH 94-01-06 eller MELLAN 10 OCH 20, ger träffar för värden mellan dessa datum, inklusive gränserna.

#### **Likheter och olikheter**

Ett vanligt sätt att skapa sökvillkor är med hjälp av **=, <, < =, >** och **> =**. Likhetstecknet kan utelämnas.

#### **Ett bland flera alternativ**

Om värdet skall vara ett bland flera alternativ används *I*. T.ex. *I ("INSP";"PLANT")*

#### **Negera villkor m.m.**

*ICKE* används för att negera ett villkor. T.ex. *ICKE SOM "S22\*"* ger träff för alla poster som inte börjar med S22. *Är ICKE Null* ger träff för kolumner som inte är tomma. För att få träff för kolumner som är tomma används *Är Null*.

#### **Flera villkor för en kolumn**

För att hitta värden mellan två punkter kan du använda *OCH*. T.ex. *> 100 OCH < 200*. För att få träffar för ett av två värden används *ELLER*. T.ex. *"INSP" ELLER "PLANT"*.

#### *Frågor på en tabell*

En ny fråga skapas genom att man trycka på knappen *Skapa ny fråga* i huvudformuläret. En lista över tillgängliga tabeller och frågor presenteras. Den tabell man behöver för aktuell fråga "lägger man till" frågan. Tabellen visas nu som en liten "box" i frågefönstret.

De kolumner som man vill se i sitt frågeresultat väljer man ut genom att "klicka" på dem med musen och "dra" ned dem till rutnätet i den undre delen av frågefönstret.

Sökvillkor för de olika kolumnerna ifylls på raden *Villkor* under respektive kolumn. Skriv in villkoret och hoppa till nästa kolumn med Tab, Retur eller med musen. Access hjälper till att få sökvillkoren på rätt sätt. T.ex. om du skall söka upp alla försök med Lokalnr som börjar på S22F94 så fyller du bara i *S22F94\** och Access fyller på med det som behövs för att villkoret skall bli korrekt d.v.s. *SOM "S22F94\*"*.

Här nedan visas en fråga som väljer ut alla S21-kloner av tall med urvalsår 1994.

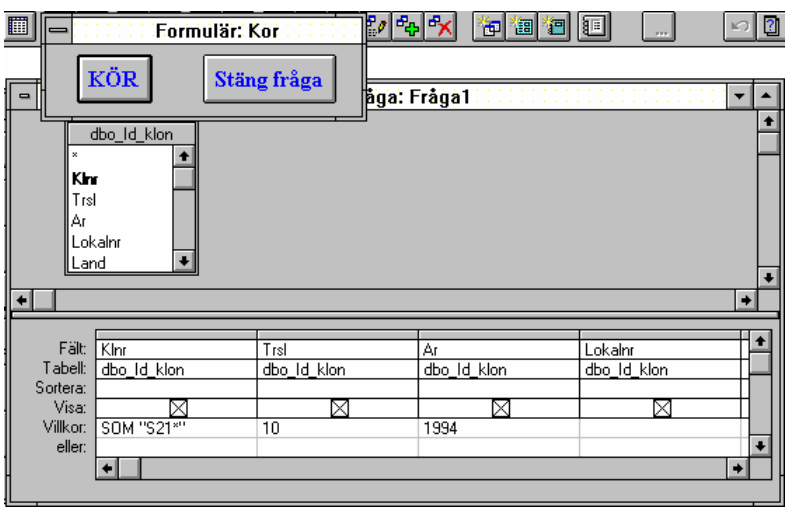

När frågan är klar så "kör" man den genom att trycka på knappen *Kör*.

Resultatet visas nu i form av en tabell i ett datablad. Ovanför tabellen finns ett formulär med knappar för de val man kan göra. Standardläge äe *Läsa* och i detta läge kan man inte ändra i de data man ser på skärmen. Vill man ändra i data så måste först knappen *Ändra* tryckas in. Vill man ändra i frågan, t.ex. ändra sökvillkor, så trycker man på knapp *Designläge* för att återgå till frågefönstrets designläge.

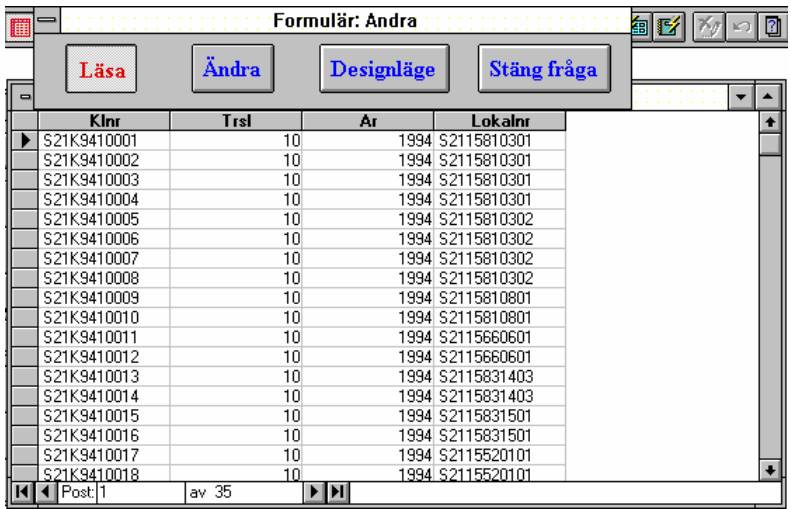

#### *Frågor på flera tabeller*

Man kan även ställa frågor som bygger på flera tabeller. Dessa tabeller måste då vara kopplade till varandra via någon kolumn. För att skapa en koppling mellan två tabeller markerar man kolumnnamnet i den ena tabellen och "drar" över det till den kolumn som man skall koppla till i den andra tabellen. Dessa kolumner behöver inte ha samma namn i båda tabellerna, även om de ofta har det. Här nedan visas en koppling mellan tabellerna Försök reg och Id syskon.

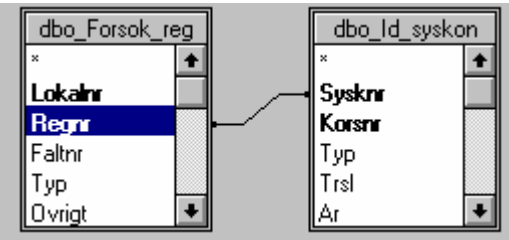

I en fråga som bygger på flera tabeller kan man ta med kolumner från alla tabellerna i godtycklig ordning. Sökvillkor kan också anges för kolumner från alla tabeller.

#### **Ändra kopplingstyp**

Kopplingen mellan tabellerna kan vara av olika typ. För att ändra kopplingstyp "dubbelklickar" man på kopplingslinjen mellan tabellerna, och väljer sedan lämplig kopplingstyp i dialogrutan.

#### *Frågor i flera "nivåer"*

Man kan även ställa frågor på en eller flera redan skapade frågor. Detta går till på samma sätt som att ställa en fråga på tabeller. Då man skapar en ny fråga finns det längst nere i dialogrutan "Lägg till tabell" möjlighet att välja att visa bara tabeller, bara frågor eller både tabeller och frågor.

#### *Korsfrågor*

En korsfråga ger som resultat ett datablad med Radrubriker från en kolumn, Kolumnrubriker från en kolumn och beräknade värden i tabellen från en kolumn. Nedan visas ett exempel på resultatet från en korsfråga: Antalet S22 kloner (från ett antal år) totalt och trädslagsvis fördelade på länder där de är valda.

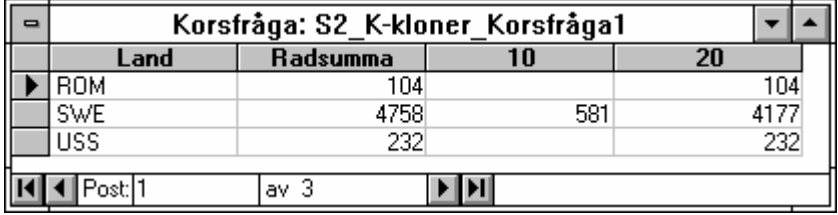

Korsfrågor bygger oftast på andra frågor. Dessa måste vara sparade innan man kan använda dem för att tillverka en korsfråga. Korsfrågor är svåra att själv bygga upp i ett frågefönster. Jag rekommenderar att använda den frågegudie som finns för korsfrågor. Följer man instruktionerna i denna brukar det i allmänhet gå bra att få till en korsfråga med önskat resultat.

## **Lägga in, uppdatera och stryka data i Fritid från Access**

#### *Enstaka poster i en fråga*

I Access kan man lätt både lägga in, uppdatera och stryka poster direkt i den tabell som visar resultatet av en fråga, men förs måste man trycka in knapp *Ändra* i formuläret som visas tillsammans med resultatet av frågan. En ny post läggs till sist i tabellen och den skickas iväg till databasen då man flyttar till en annan rad i tabellen.

Då man ändrar i data så markeras det i radhuvudet med en symbol som liknar en penna. Ändringen verkställs så fort man flyttar till en annan rad i tabellen. Om man av misstag ändrar på en rad kan man ångra detta genom att i menyn *Redigera* välja *Ångra aktuell fält* eller helt enkelt trycka på Escknappen (längst upp till vänster på tangentbordet).

För att stryka en post så markerar man först hela raden och väljer sedan i menyn *Redigera* alternativet *Ta bort*. Alternativt trycker man på Deleteknappen.

#### *Flytta data mellan Access och Excel*

Det är mycket enkelt att flytta data mellan Access och Excel. Detta kan vara praktiskt i många sammanhang, t.ex. när man vill ta ut data från databasen och arbeta vidare med dem, eller när man redan har data som skall in i databasen på en excelfil.

#### **Kopiera ut data från Access till Excel**

Då de flesta tabellerna i Fritiddatabasen är väldigt stora är det oftast bäst att först ställa en fråga till databasen som ger det resultat man vill kopiera ut. När man har de data man vill kopiera i frågefönstret väljer man i menyn *Arkiv* alternativet *Spara till fil* och därefter markerar man att resultatet skall lagras i Excel-format, samt var filen skall lagras och under vilket namn.

#### **Importera data från Excel till Access**

För att det skall gå smärtfritt att importera data till Access från Excel och sedan vidare till Fritiddatabasen bör Excelfilerna ha ett visst utseende. På första raden i filen bör kolumnnamnen stå. För data som i ett senare steg skall lagras ned till Fritiddatabasen underlättar det om kolumnnamnen i Excelfilen är samma som i tabellen i Fritiddatabasen. Här nedan äe ett exempel på en Excelfil med data som skall importeras till Access och sedan läggas till tabellen Försök\_reg.

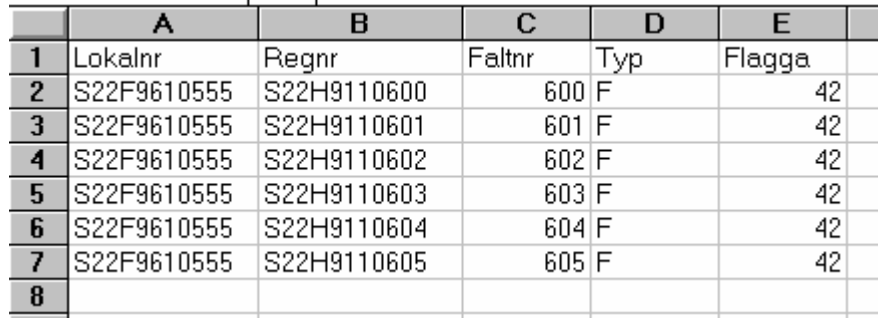

För att importera en Excelfil till Access görs följande:

- Välj *Importera* i menyn *Arkiv*.
- Markera vilken typ av fil du skall importera, t.ex. Excel 2.0–4.0.
- Markera den fil som skall importeras.
- Kryssa för *Första raden innehåller fältnamn* och välj tabellalternativ *skapa ny tabell*.

Förhoppningsvis importeras nu data i filen felfritt till en ny tabell i din Accessdatabas. **Observera** att dessa data alltså ännu så länge bara är flyttade till en Accesstabell hos dig. De är ännu inte lagrade i Fritiddatabasen.

#### *Data från en Accesstabell till Fritiddatabasen, Tilläggsfråga*

Att läsa in data från en Accesstabell till Fritiddatabasen görs med en tilläggsfråga.

- I huvudmenyn välj *Skapa ny Tilläggsfråga*.
- Välj *Ny fråga* i dialogboxen.
- I dialogboxen: Lägg till tabell, väljer man den Accesstabell som de data som skall läggas in i Fritiddatabasen finns i.
- Lägg till tabellnamn: Välj den Fritidtabell som data skall läsas in i.
- Ta ned de fält till frågerutnätet för vilka data skall överföras (oftast alla fält i Accesstabellen).
- Kontrollera att fälten i Accesstabellen kopplas till rätt kolumn i Fritidtabellen, d.v.s. att fältnamnet i *Fält* överensstämmer med kolumnnamnet i *Lägg till* i frågans rutnät.
- Kör frågan genom att trycka på knappen *Kör*.

I bilden nedan skall data i Accesstabellen Nyförs läggas till tabellen Forsok\_reg.

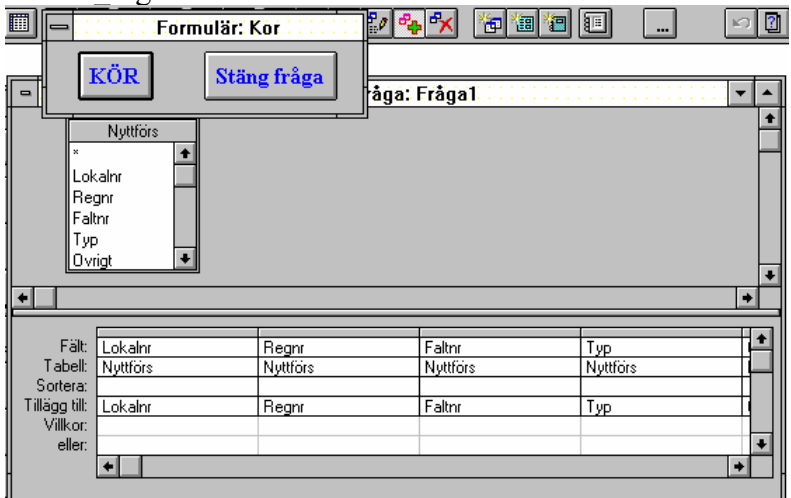

#### **Data från Förökningsregistret till Försöksregistret**

Här kommer ett förslag på arbetsgång då data som lagrats i Förökningsregistret (Forokn\_reg) utnyttjas för att registrera ingående sorter i en försöksserie (Forsok\_reg).

- Ställ en fråga till databasens tabell Forokn\_reg som ger dig de poster som ingår i de försök du avser registrera. Ta bara med de fält du behöver.
- Exportera dessa data till en Excelfil.
- I Excel kompletterar du filen med de uppgifter som behövs i Forsok\_reg-tabellen, Typ, Fältnr etc. Om försöksserien innehåller flera försök med identiskt (eller nästan) innehåll kopieras raderna från ett försök och försöksnumret byts ut.
- När filen är klar importeras den till en Accesstabell.
- Data i Accesstabellen läggs till tabellen Forsok reg genom en tilläggsfråga

När data väl är inlagda i Fritiddatabasen kan man stryka Excelfil och Accesstabell som då tjänat ut sitt syfte.